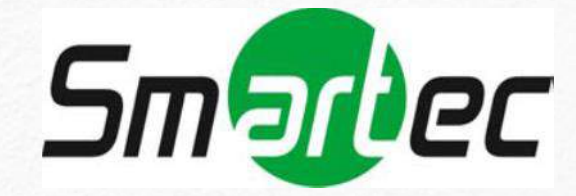

# **КРАТКОЕ РУКОВОДСТВО ПОЛЬЗОВАТЕЛЯ**

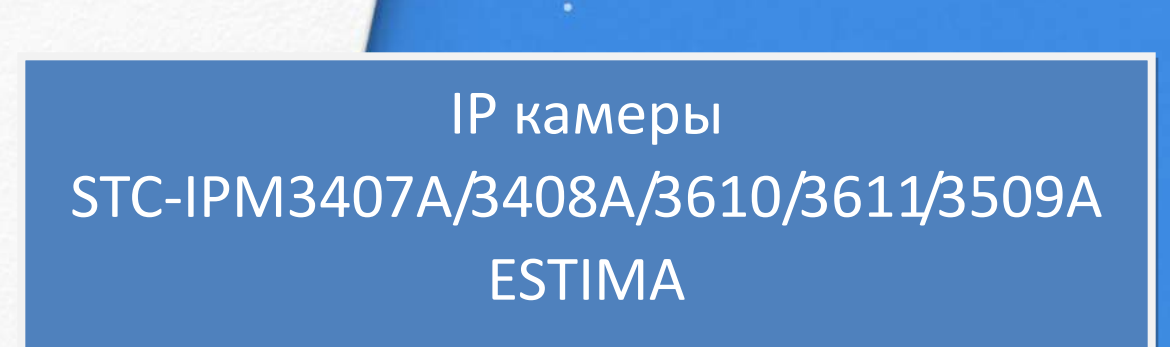

www.smartec-security.com

Поставщик систем безопасности TELECAMERA.RU

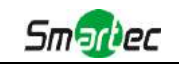

# **Содержание**

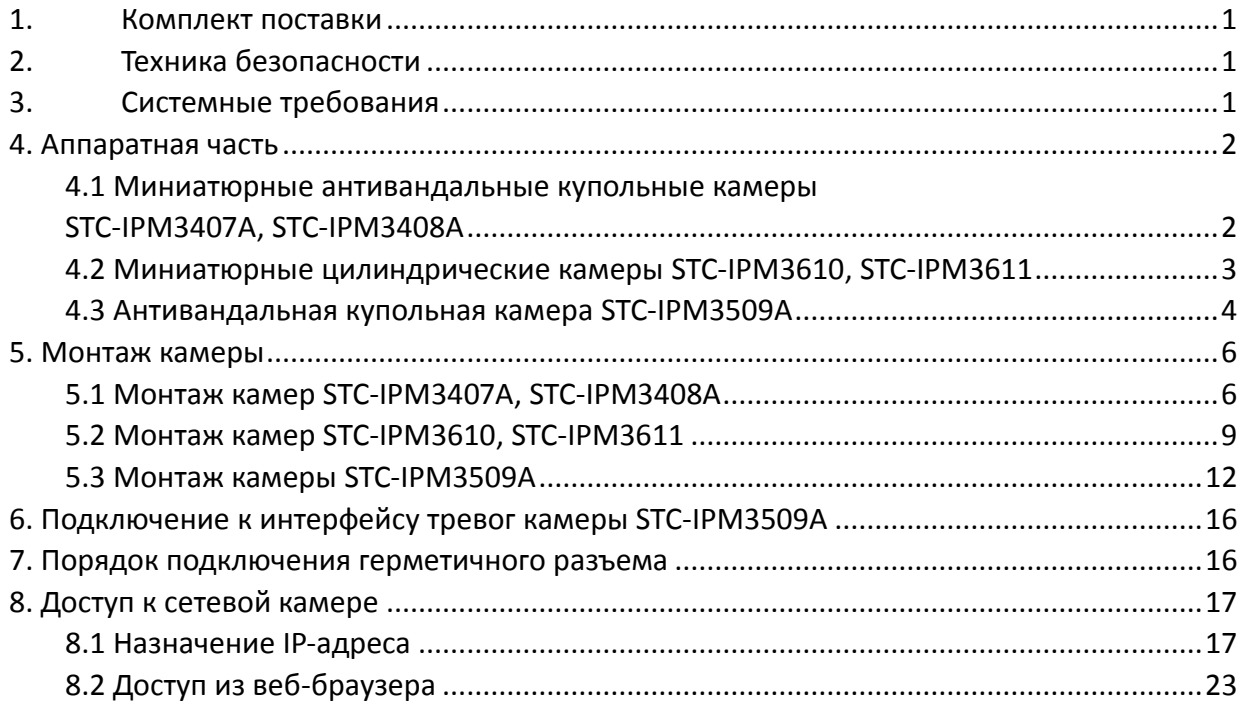

Поставщик систем безопасности TELECAMERA.RU

**Smarkec** 

Благодарим Вас за приобретение сетевой камеры Smartec. Настоящее руководство содержит базовые указания по установке и доступу к сетевой камере. Более подробная информация приводится в Руководстве пользователя.

# <span id="page-4-0"></span>**1. Комплект поставки**

Перед установкой убедитесь, что в коробке имеются все необходимые элементы, перечисленные ниже. Если что-либо отсутствует или повреждено, обратитесь к грузоотправителю и торговому представителю.

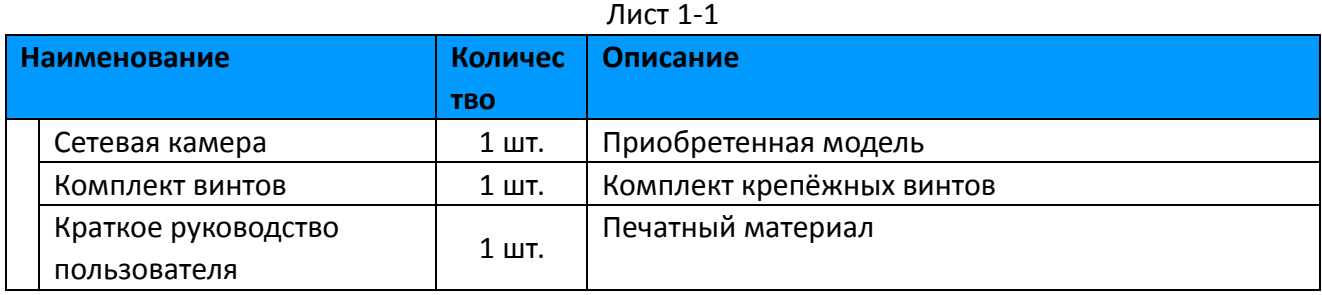

# <span id="page-4-1"></span>**2. Техника безопасности**

Не подвергайте продукт воздействию дождя или влаги.

Убедитесь, что устройство прочно фиксируется при креплении на стену или потолок.

Перед использованием камеры необходимо убедиться, что напряжение питания соответствует требуемому.

Не используйте несоответствующий блок питания.

Не пытайтесь самостоятельно разбирать или модифицировать камеру.

# <span id="page-4-2"></span>**3. Системные требования**

**Операционная система:** Windows XP/Vista/7/8/10/Server 2000/Server 2008 **ЦП:** 1,66 ГГц или мощнее **Оперативная память:** 1 Гб или больше **Видеокарта:** 128 Мб или более **Интернет-протокол:** TCP/IP (IPv4/IPv6) **Веб-браузер:** Internet Explorer 8.0 и новее, Mozilla Firefox, Google Chrome или Safari.

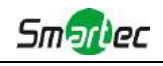

# <span id="page-5-0"></span>**4. Аппаратная часть**

### <span id="page-5-1"></span>**4.1 Миниатюрные антивандальные купольные камеры**

# **STC-IPM3407A/STC-IPM3408A**

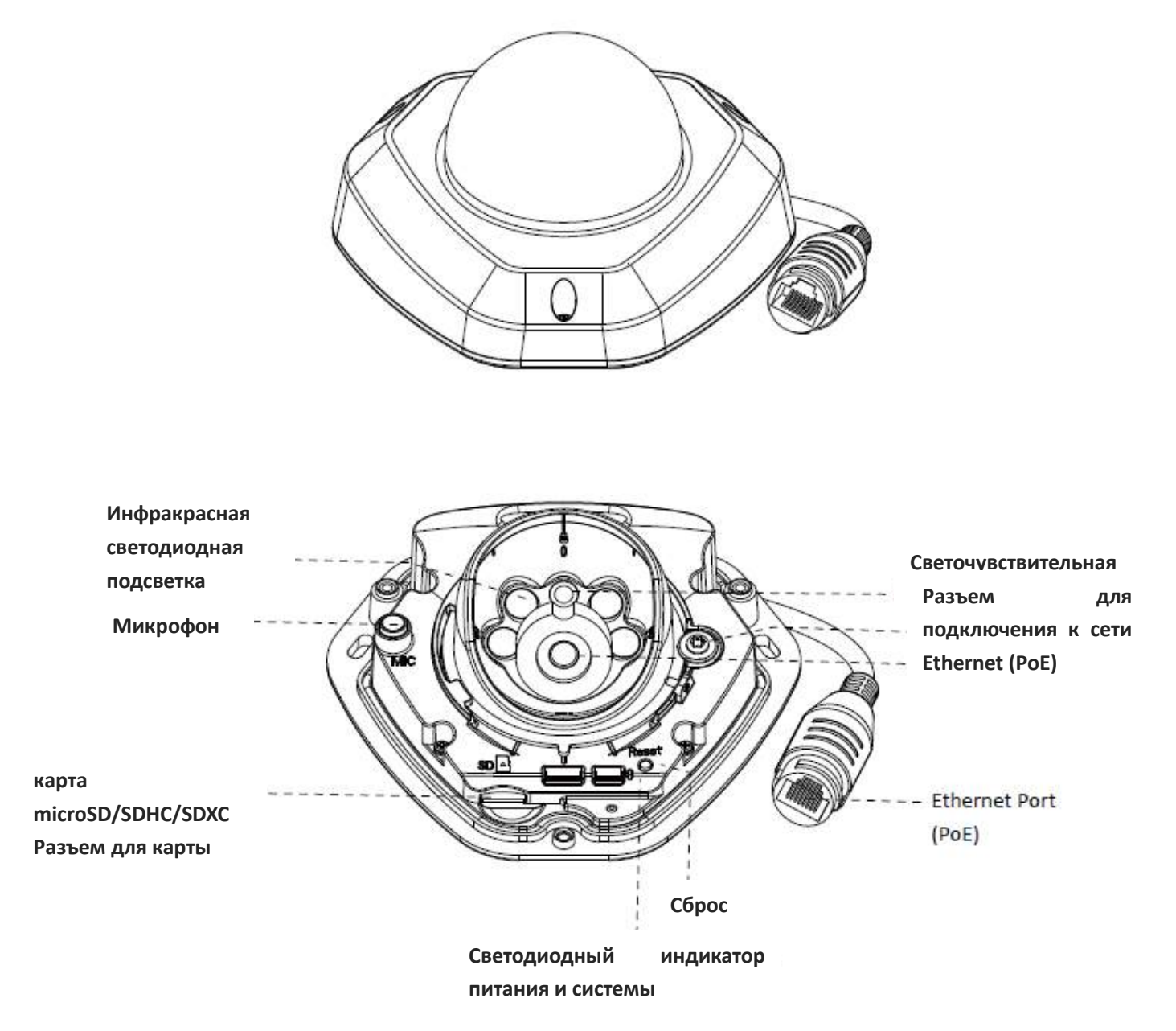

Рисунок 4-3 Миниатюрная сетевая купольная камера с антивандальным корпусом

#### **Примечание:**

Кнопка сброса: Удерживайте кнопку «Сброс» в течение 5 секунд, после чего устройство вернется к заводским настройкам.

В качестве источника питания используется только PoE.

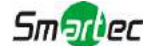

# <span id="page-6-0"></span>**4.2 Миниатюрные цилиндрические камеры STC-IPM3610/**

# **STC-IPM3611 с дистанционной фокусировкой и масштабированием**

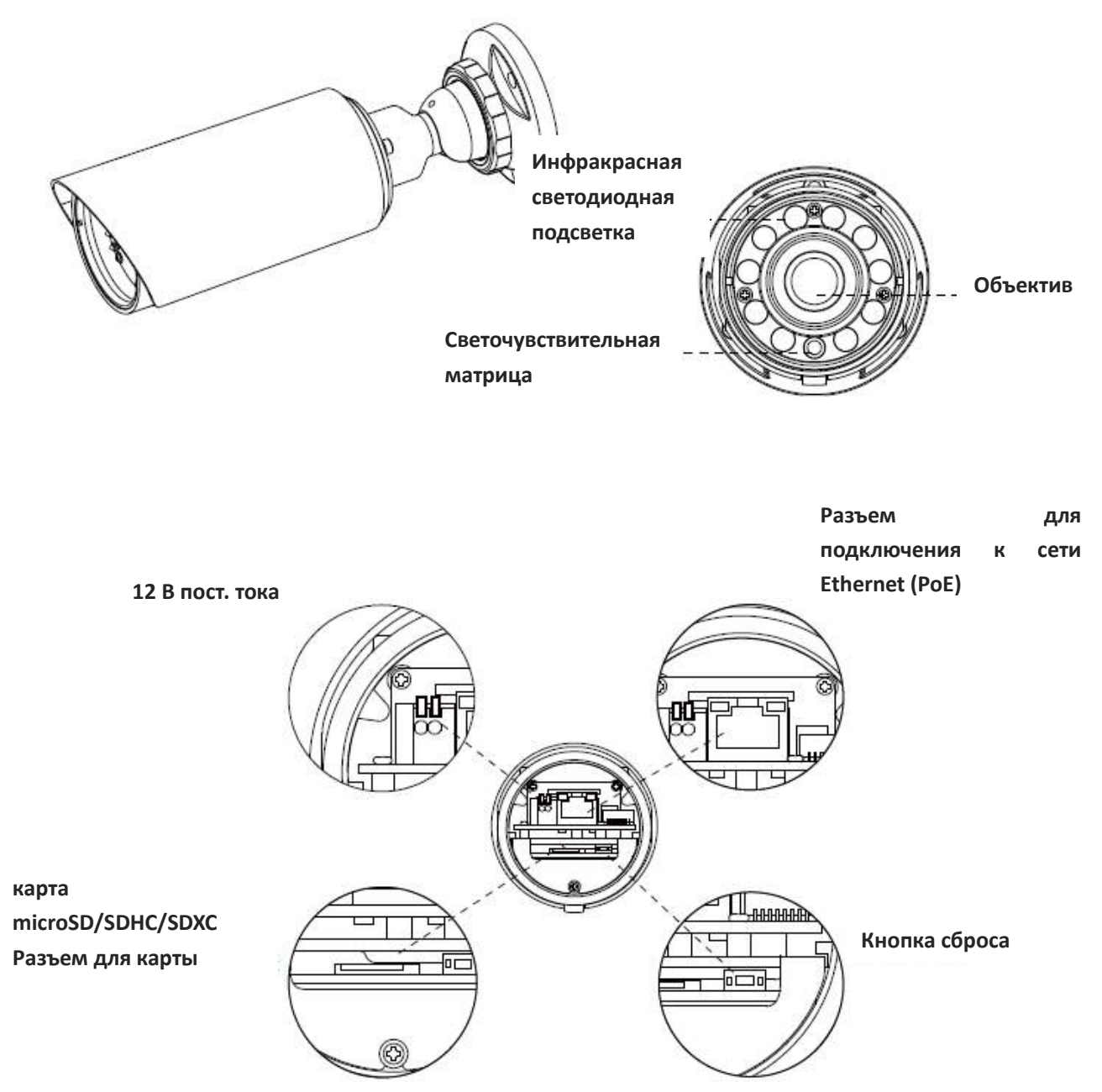

Рисунок 4-6 Миниатюрная дистанционная цилиндрическая сетевая камера с фокусировкой и масштабированием

#### **Примечание:**

В качестве источника питания используется PoE или 12 В постоянного тока;

Кнопка сброса: Удерживайте кнопку «Сброс» в течение 5 секунд, после чего устройство вернется к заводским настройкам.

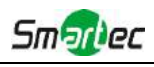

# <span id="page-7-0"></span>**4.3 Антивандальная купольная камера STC-IPM3509A**

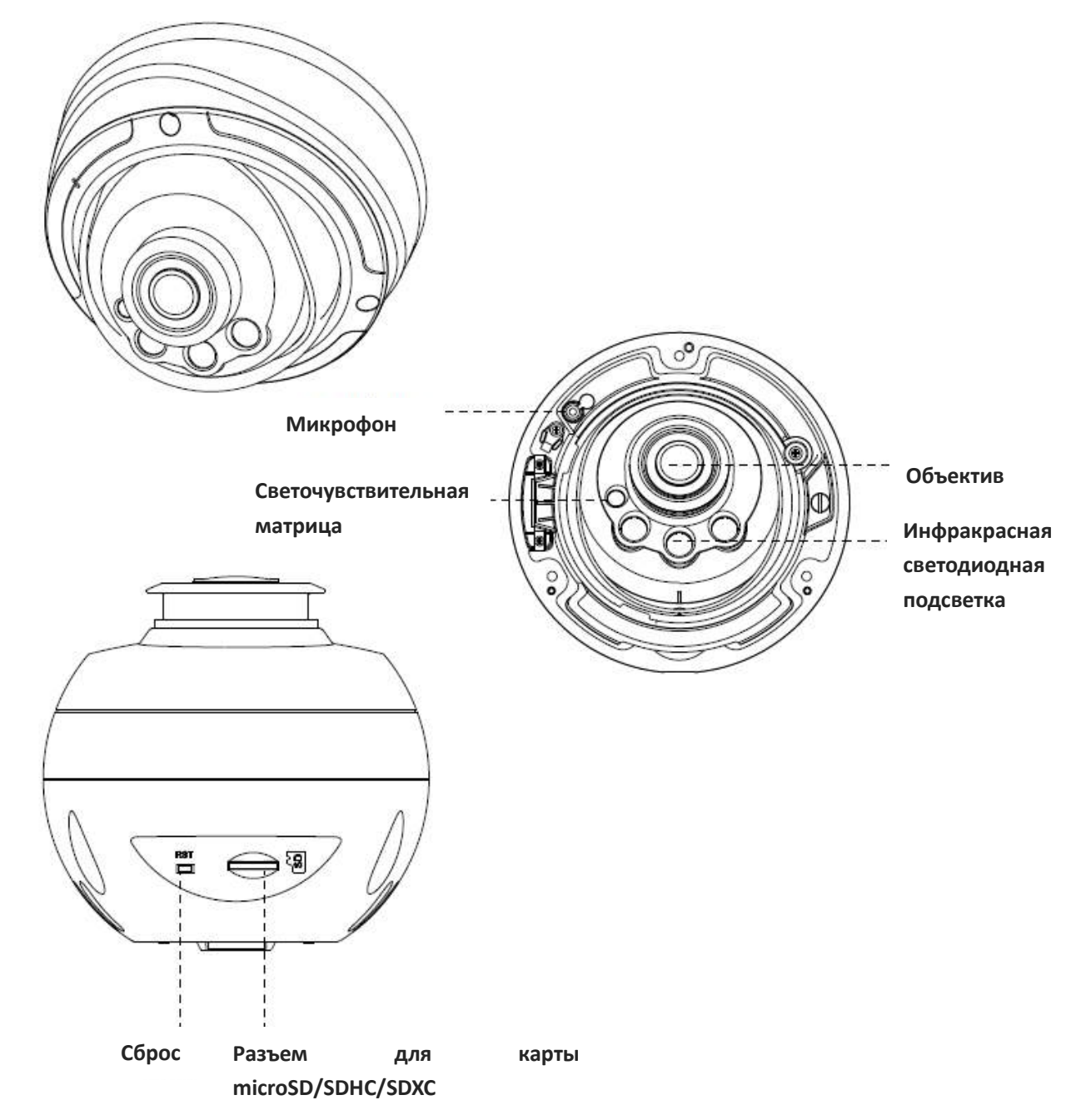

#### **Примечание:**

Кнопка сброса: Удерживайте кнопку «Сброс» в течение 5 секунд, после чего устройство вернется к заводским настройкам.

В качестве источника питания используется PoE или 12 В постоянного тока.

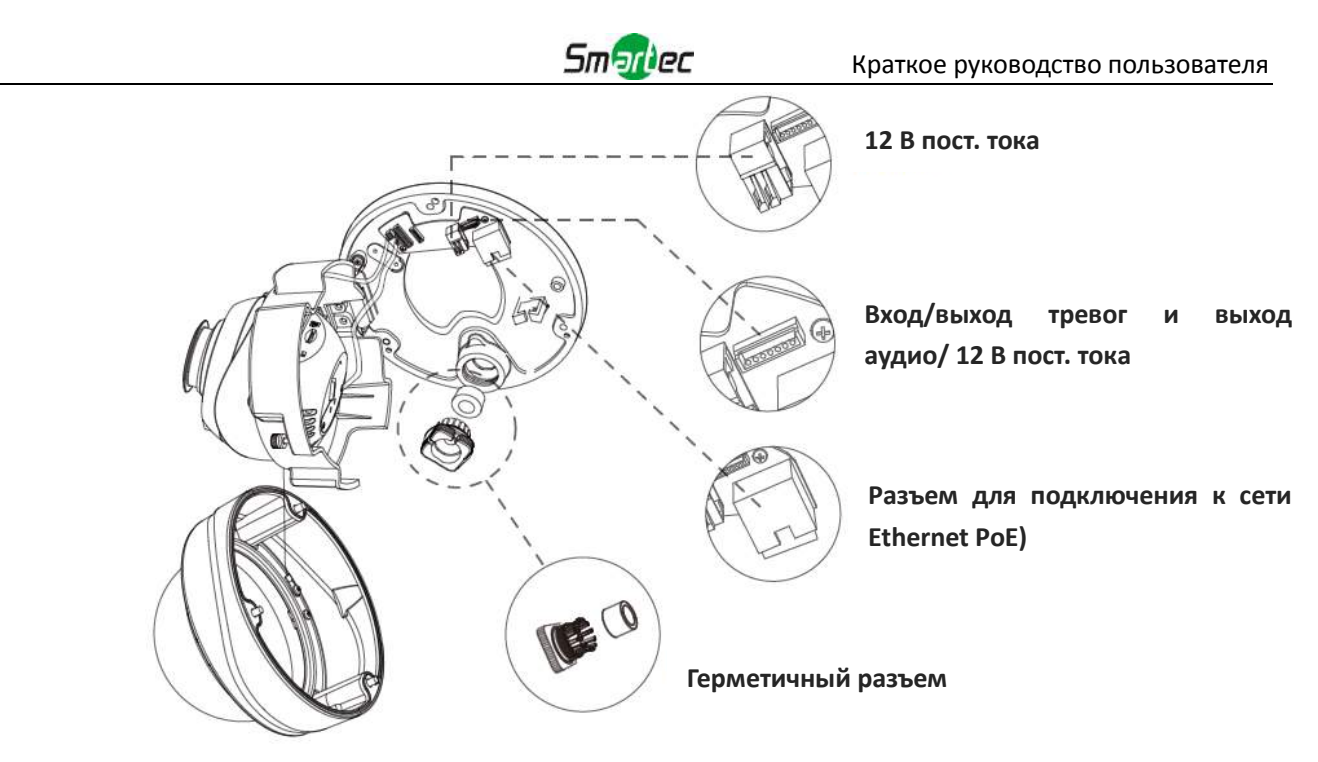

Рисунок 4-9 Интерфейсы профессиональной сетевой купольной камеры

Пример одного готового кабеля, позволяющего использовать несколько интерфейсов:

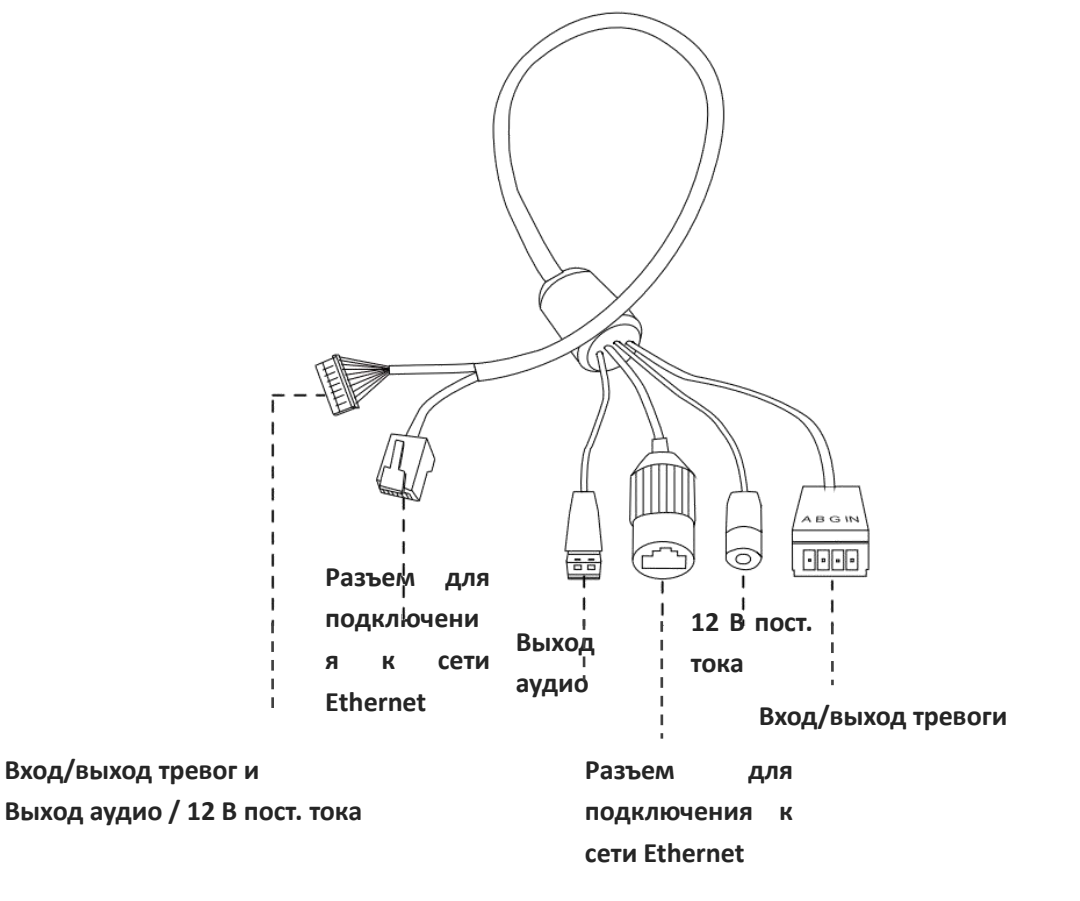

Рисунок 4-10 Кабель для нескольких интерфейсов профессиональной сетевой купольной камеры

# **Smarlec**

# <span id="page-9-0"></span>**5. Монтаж камеры**

# <span id="page-9-1"></span>**5.1 Миниатюрные антивандальные купольные камеры**

# **STC-IPM3407A/ STC-IPM3408A**

Шаг 1: Снимите крышку купола;

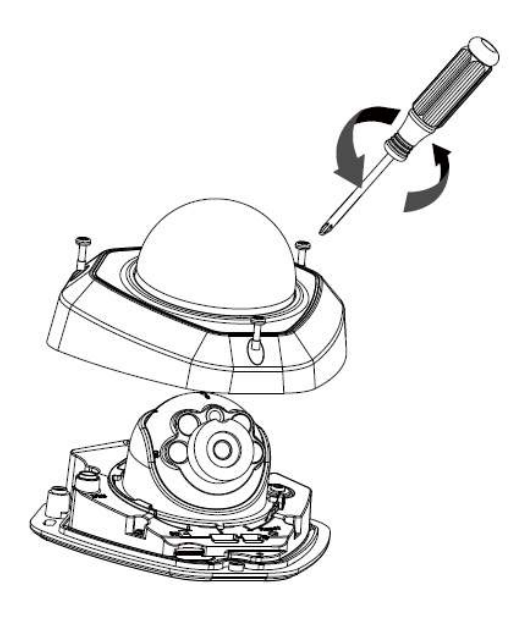

Шаг 2: Затяните винты крепления к стене или кронштейну;

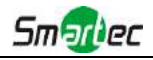

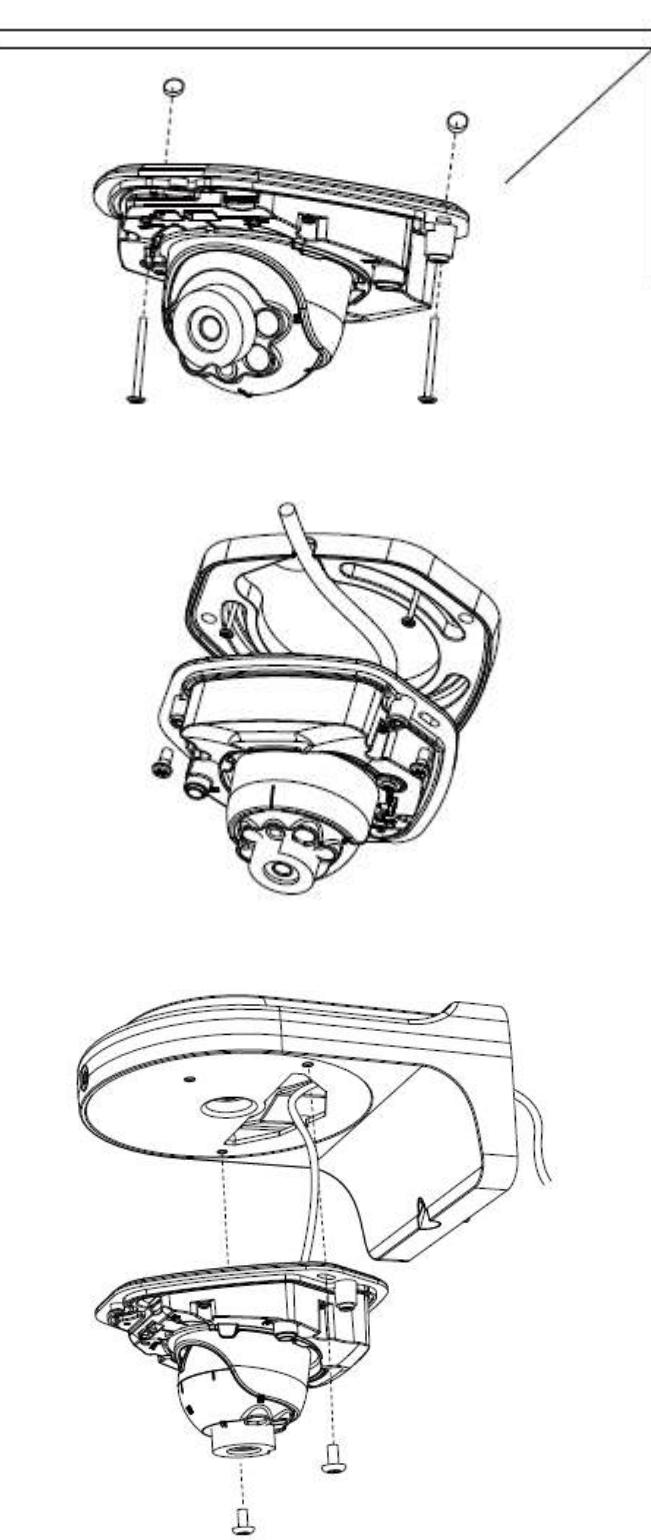

Шаг 3: Проложите и подключите кабель Ethernet;

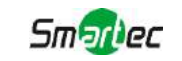

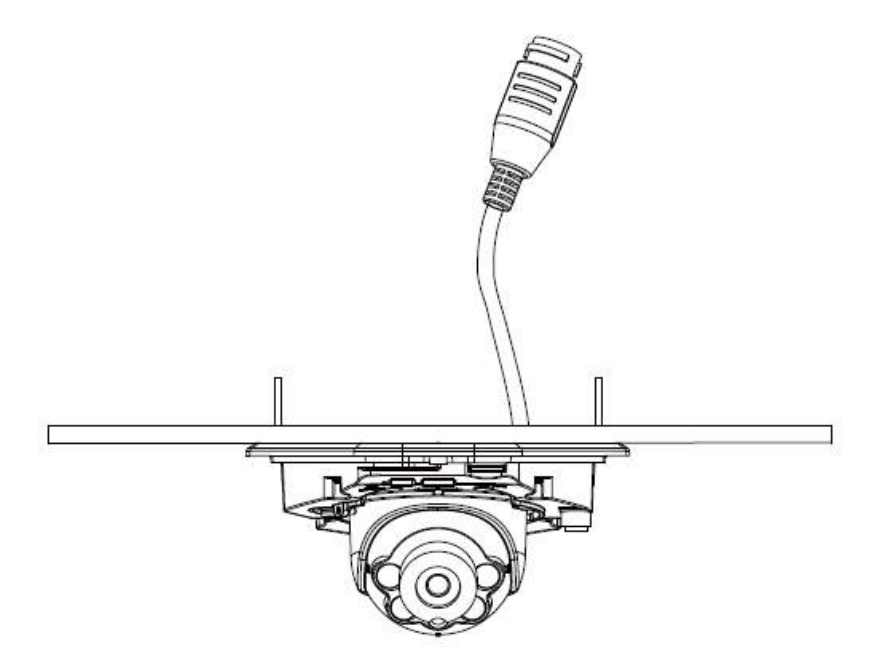

Шаг 4: Ослабьте винт и отрегулируйте угол и фокус объектива, затем снова затяните винт;

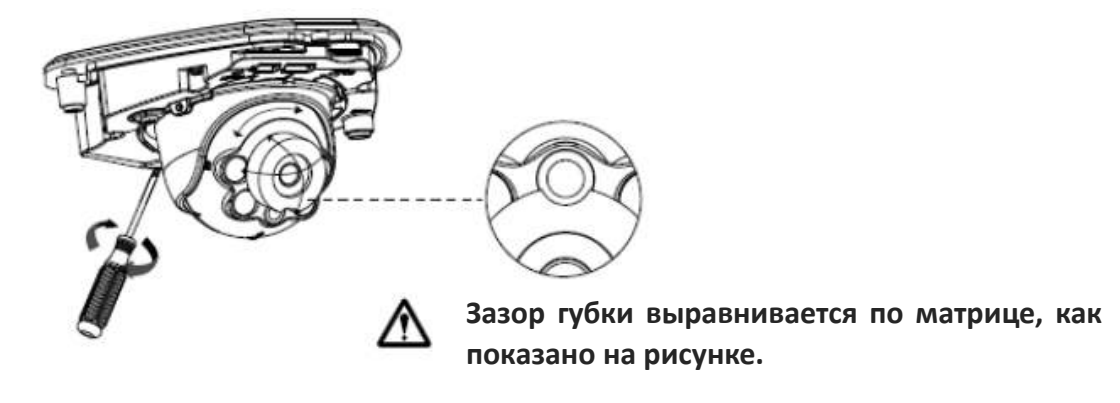

Шаг 5: Установите крышку купола;

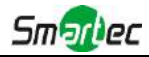

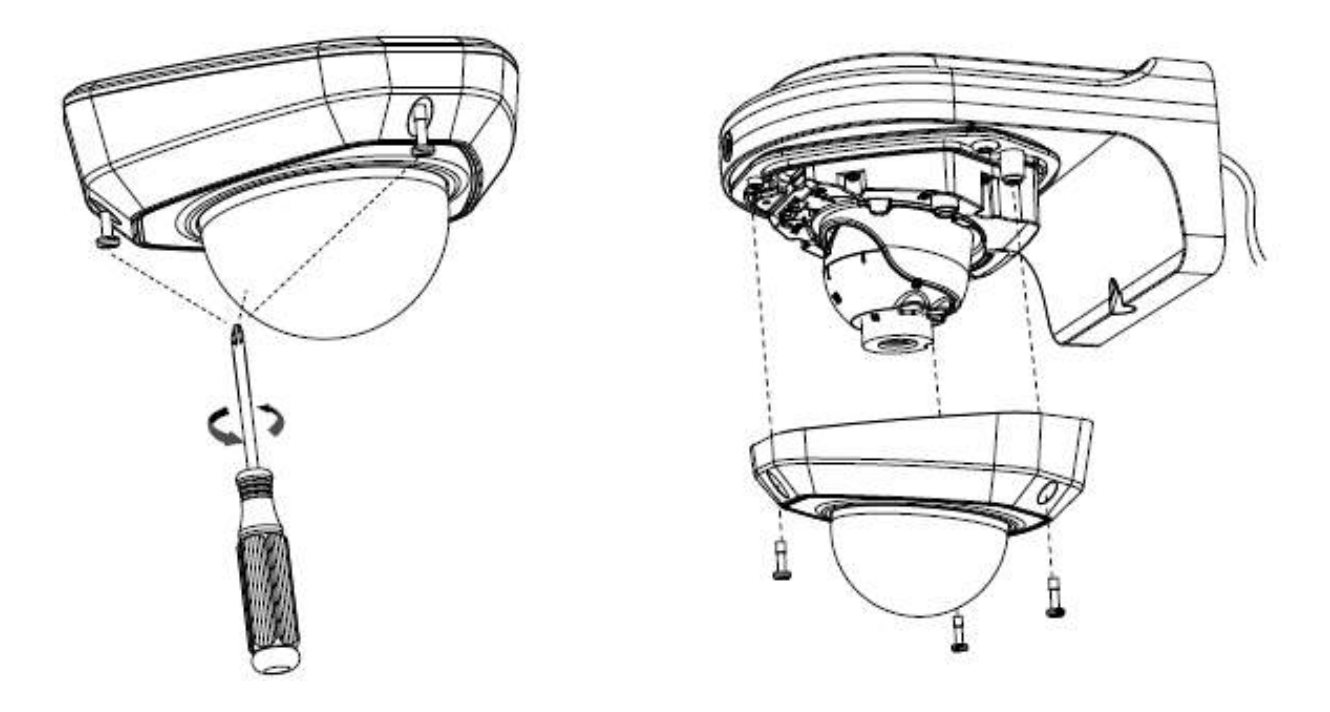

#### <span id="page-12-0"></span>**5.2 Миниатюрные цилиндрические камеры STC-IPM3610/**

# **STC-IPM3611 с дистанционной фокусировкой и масштабированием**

- Шаг 1: Ослабьте герметичный разъем, затем снимите резиновое уплотнение и герметичный разъем;
- Шаг 2: Ослабьте и откройте заднюю крышку;
- Шаг 3: Установите карту /SDHC/SDXC, подключите кабель Ethernet и проведите его через резиновое уплотнение;

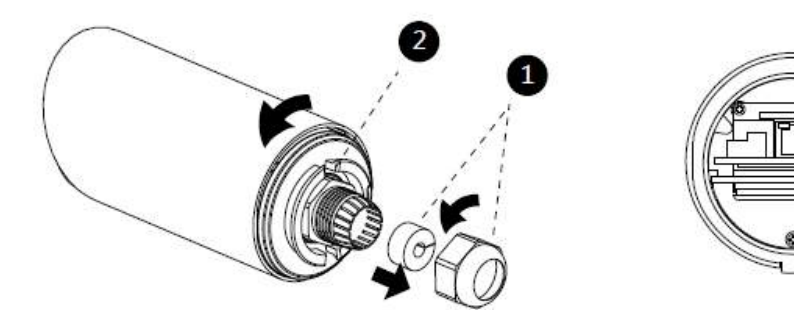

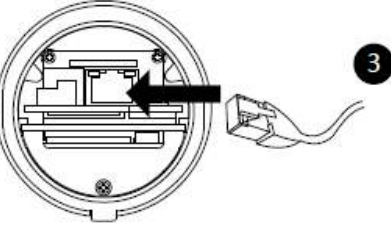

Шаг 4: Установите и затяните заднюю крышку;

Шаг 5: Затяните пластмассовую стяжку, герметизирующий зажим и накидную гайку герметичного разъема;

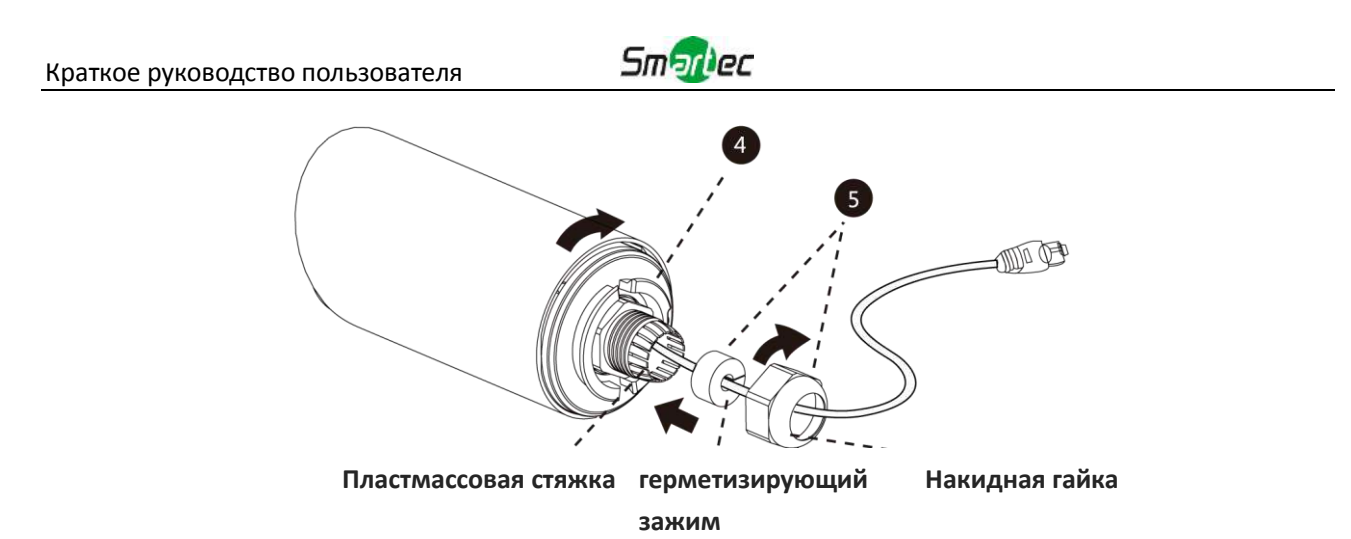

Шаг 6: Проведите кабель Ethernet через центр монтажного кронштейна, соедините кронштейн и камеру, поверните кронштейн и затяните его, используя винты;

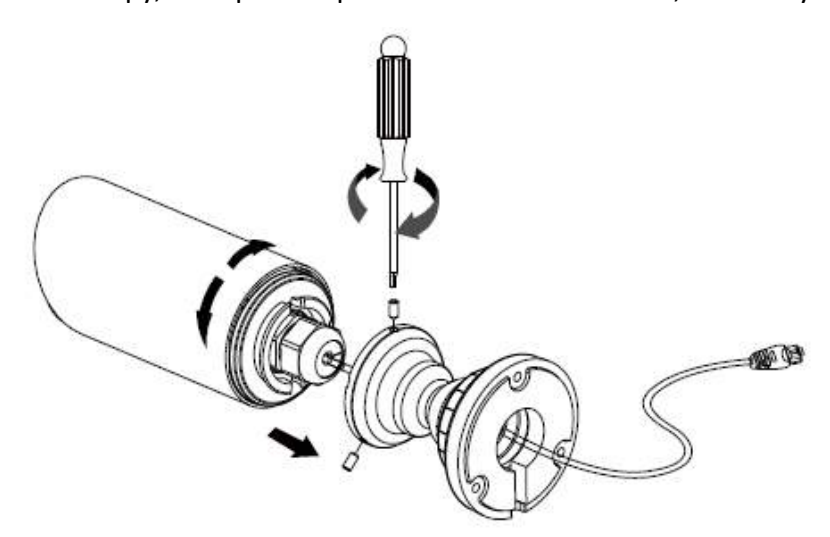

Шаг 7: Установите камеру на потолок или стену;

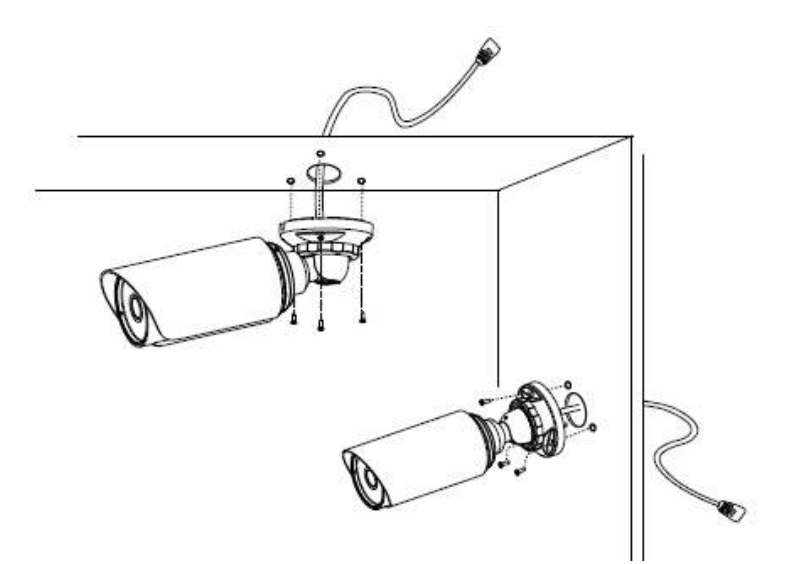

Шаг 8: Настройте направление съемки;

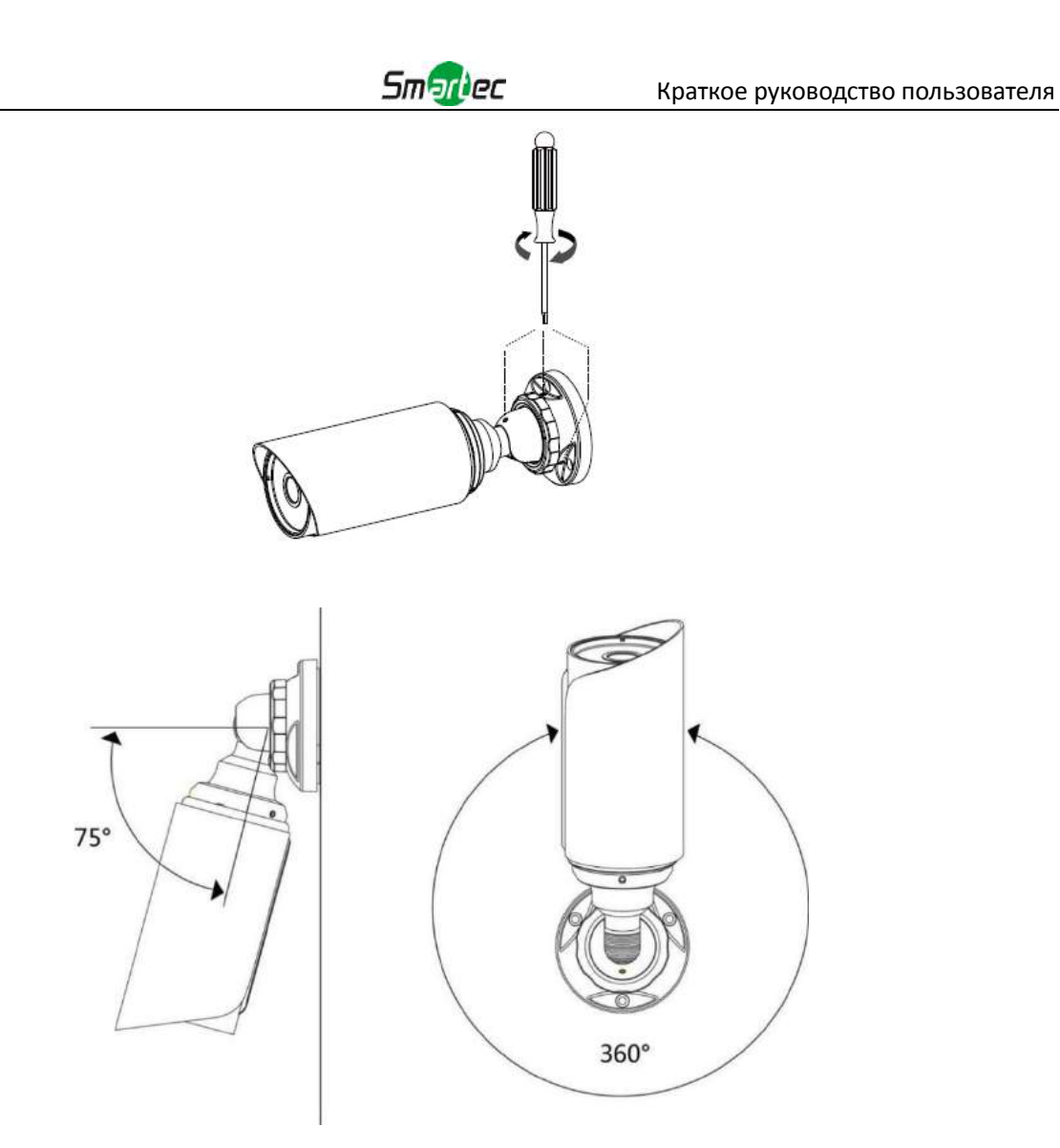

#### **Примечание:**

Верхнюю крышку миниатюрной цилиндрической сетевой камеры можно лишь сдвинуть вперед на 5 мм максимум, что обеспечит лучшее поле зрения;

Намного проще удалить резиновое уплотнение отверткой при разборке камеры.

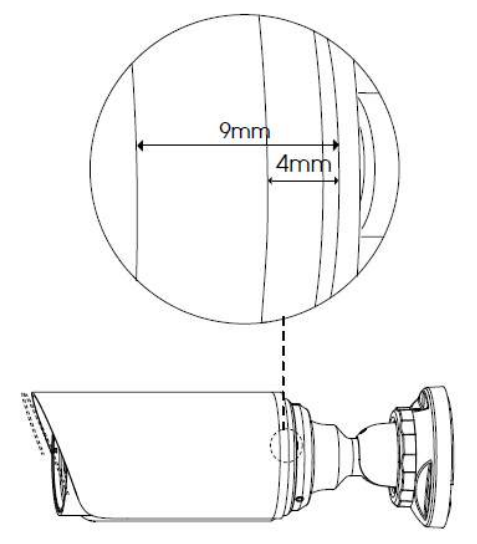

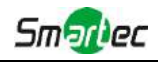

# <span id="page-15-0"></span>**5.3 Антивандальная купольная камера STC-IPM3509A**

Шаг 1: Закрепите наклейку в положение, где планируется устанавливать камеру. Установите прилагаемый кронштейн на потолке или стене, закрепите винтами;

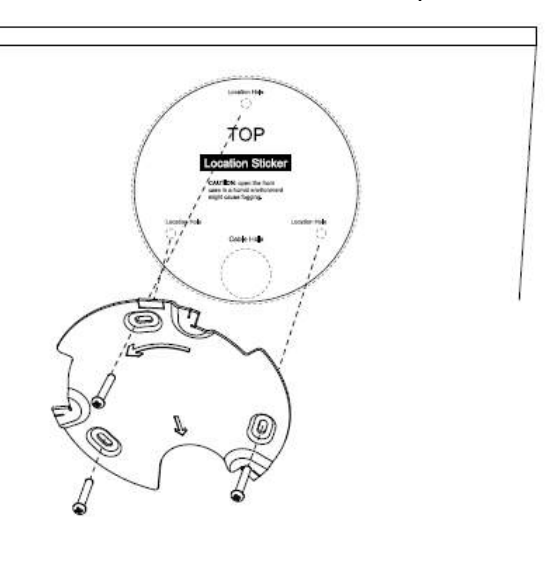

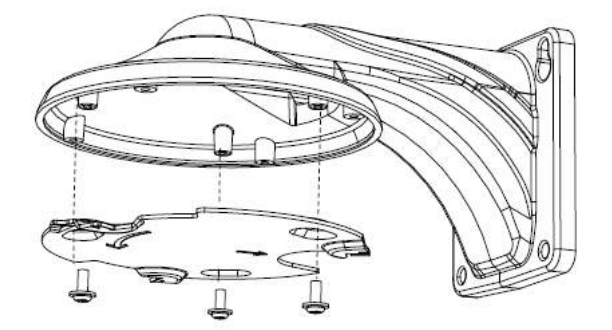

Шаг 2: Открутите винты на куполе и снимите крышку купола, затем откройте 'пластину с кабелями'. Удалите водонепроницаемый разъем отверстия для ввода кабеля, протяните кабели через отверстие для ввода кабелей и отложите водонепроницаемый разъем до шага 4;

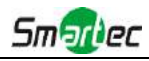

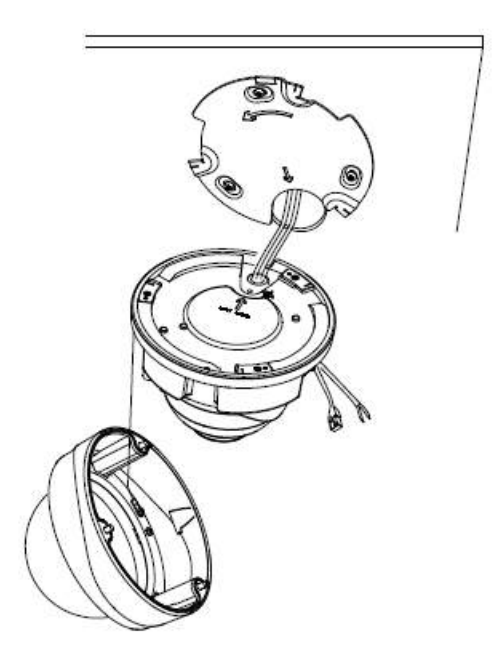

Шаг 3: Поверните блок камеры в соответствии с направлением, показанным на рисунке, а затем зафиксируйте камеру на кронштейне с помощью установочного винта;

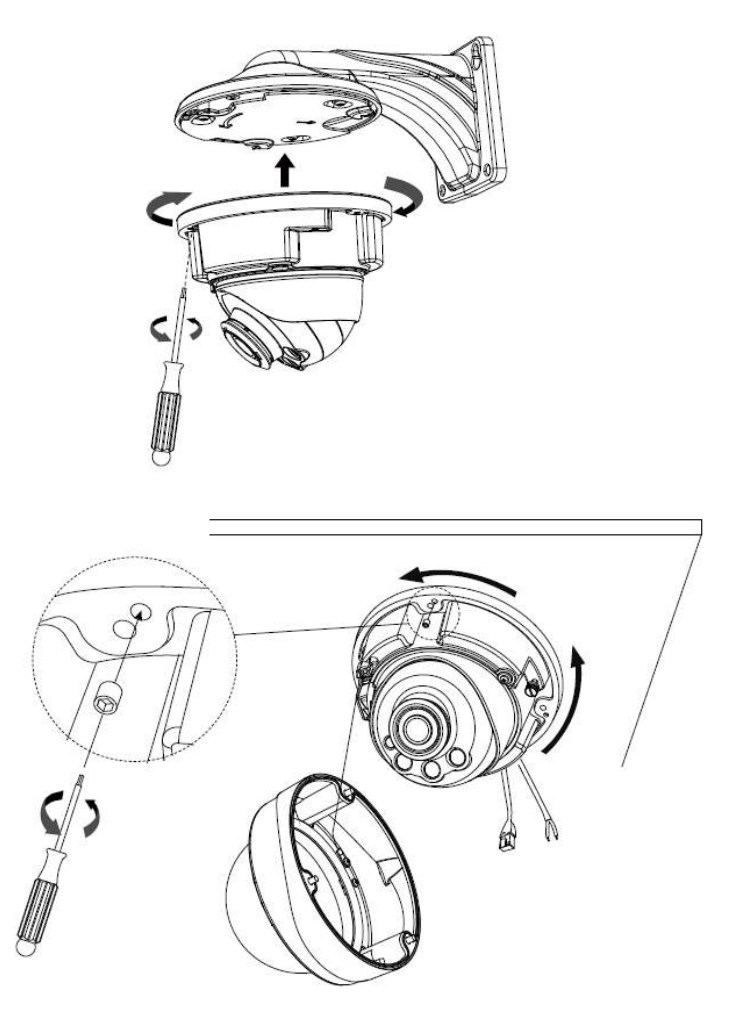

Шаг 4: Последовательно протяните кабели через белое резиновое кольцо и черную резиновую пробку (для более удобной и простой установки кабели должны

#### Краткое руководство пользователя

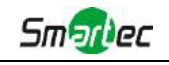

прокладываться сквозь белое резиновое кольцо от большого отверстия к малому), соберите черную резиновую пробку и белое резиновое кольцо в одо целое, затем вставьте их в отверстие для ввода кабеля. Подсоедините кабели к соответствующим интерфейсам и закрепите их с помощью белого зажима на основании, чтобы кабели не были перекручены;

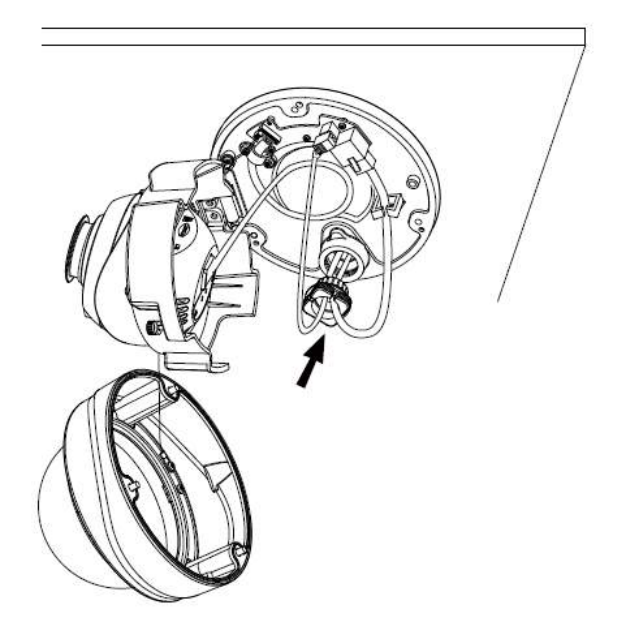

Шаг 5: Закройте "пластину с кабелями", направьте объектив камеры в требуемом направлении. Затяните установочный винт, чтобы зафиксировать объектив;

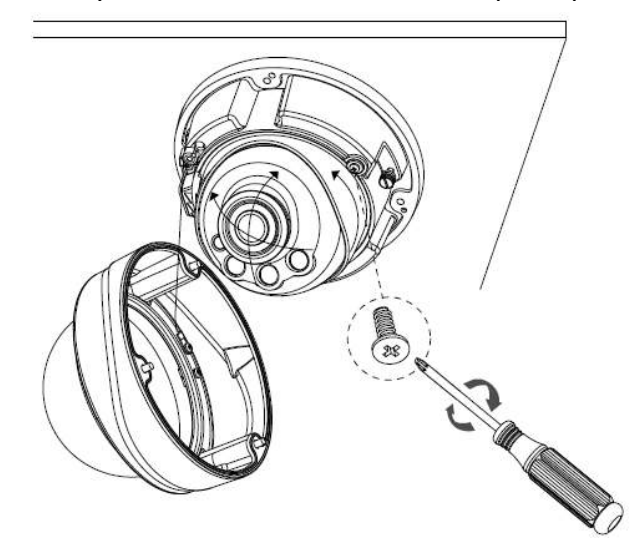

Шаг 6: Прикрепите крышку купола и убедитесь, что выемка сверху выровнена с нижней, как показано на рисунке, затем плотно закрепите камеру ;

Поставщик систем безопасности TELECAMERA.RU

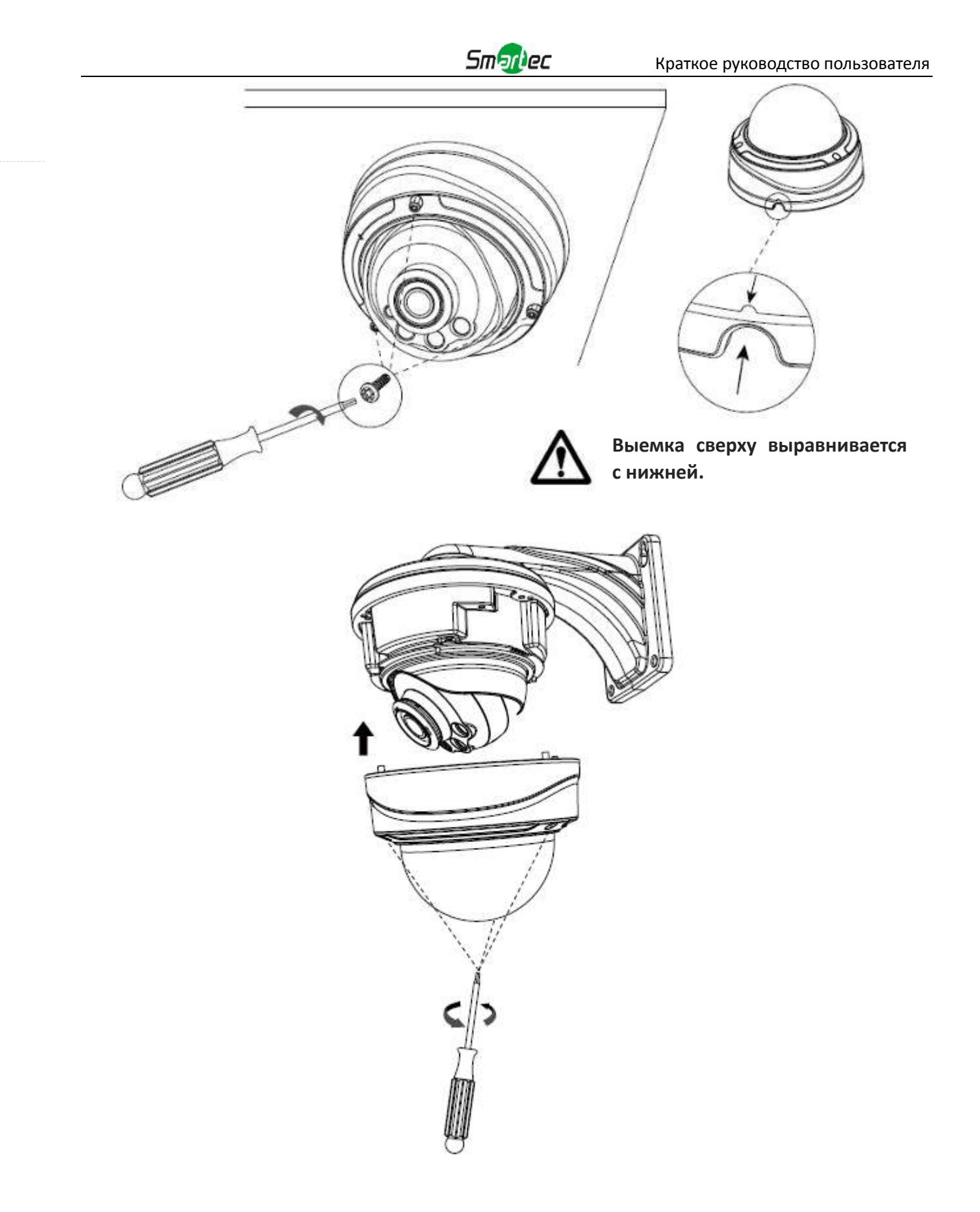

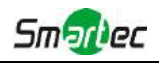

# <span id="page-19-0"></span>**6. Подключение к интерфейсу тревог камеры STC-IPM3509A**

Внешний интерфейс камеры выглядит следующим образом, вы можете сверяться с изображением при установке внешнего устройства тревог:

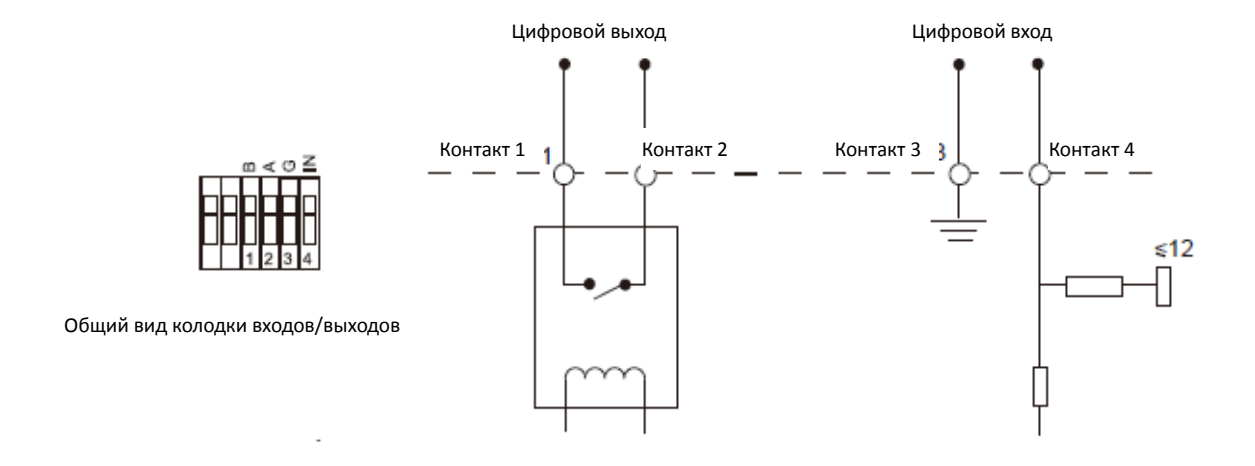

Контакт 1: Выход тревог нормально замкнут/нормально разомкнут 24 В пост. тока, 1A Контакт 2: Выход тревог нормально замкнут/нормально разомкнут 24 В пост. тока, 1A Контакт 3: Вход тревог нормально замкнут/нормально разомкнут, не более 12 В Контакт 4: Вход тревог нормально замкнут/нормально разомкнут, не более 12 В

#### <span id="page-19-1"></span>**7. Порядок подключения герметичного разъема**

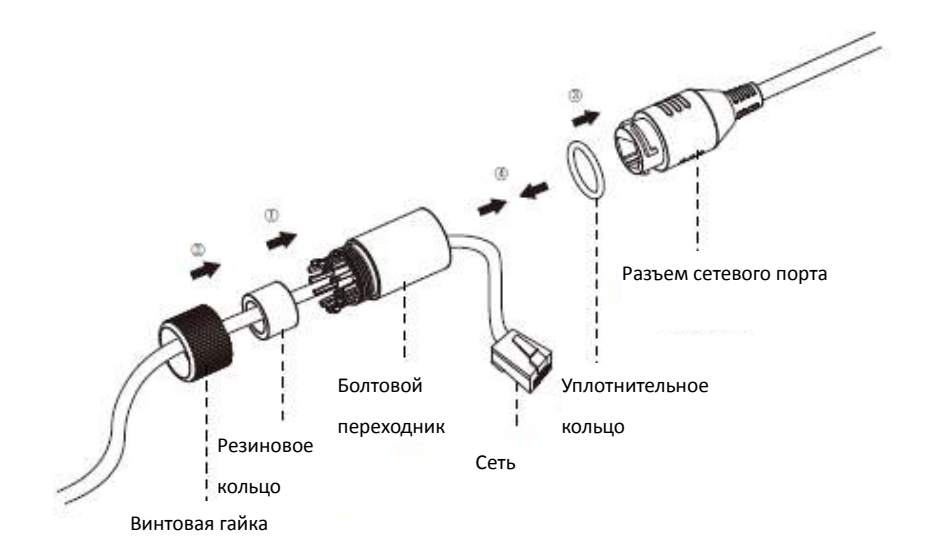

Шаг 1: Протяните сетевой кабель через резьбовую гайку, резиновое кольцо и болтовой переходник;

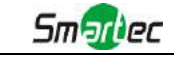

Шаг 2: Вставьте резиновое кольцо в болтовой переходник;

Шаг 3: Навинтите винтовую гайку на болтовой переходник;

- Шаг 4: Установите уплотнительное кольцо на разъем сетевого порта;
- Шаг 5: Подсоедините RJ45 к разъему сетевого порта, затяните болтовой переходник и разъем;

# <span id="page-20-0"></span>**8. Доступ к сетевой камере**

<span id="page-20-1"></span>Камере следует присвоить активный IP-адрес, к которому можно подключиться.

# **8.1 Назначение IP-адреса**

Сетевой камере следует присвоить активный IP-адрес, к которому можно подключиться. IP-адрес сетевой камеры по умолчанию: 192.168.5.190. TПо умолчанию имя пользователя - «admin», пароль - "123456".

Вы можете изменить IP-адрес камеры через приложение Smart Tools или через браузер. Подключите камеру к той же локальной сети, что и компьютер.

#### **8.1.1 Назначение IP-адреса с использованием ПО Smart Tools**

Smart Tools - это программный инструмент, который может автоматически обнаруживать сетевые камеры в локальной сети, задавать IP-адреса и управлять обновлениями прошивки. Рекомендуется использовать это ПО при назначении IP-адресов нескольким камерам.

Шаг 1: Установите Smart Tools (программное обеспечение можно загрузить с официального сайта);

Шаг 2: Запустите Smart Tools, перейдите на страницу инструмента IPC, затем введите информацию об устройстве, включая IP-адрес, MAC-адрес, номер порта, маску сети и шлюз, а затем - информацию для всех сетевых камер в данной сети. Детали показаны на рисунке 8-1;

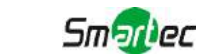

#### Краткое руководство пользователя

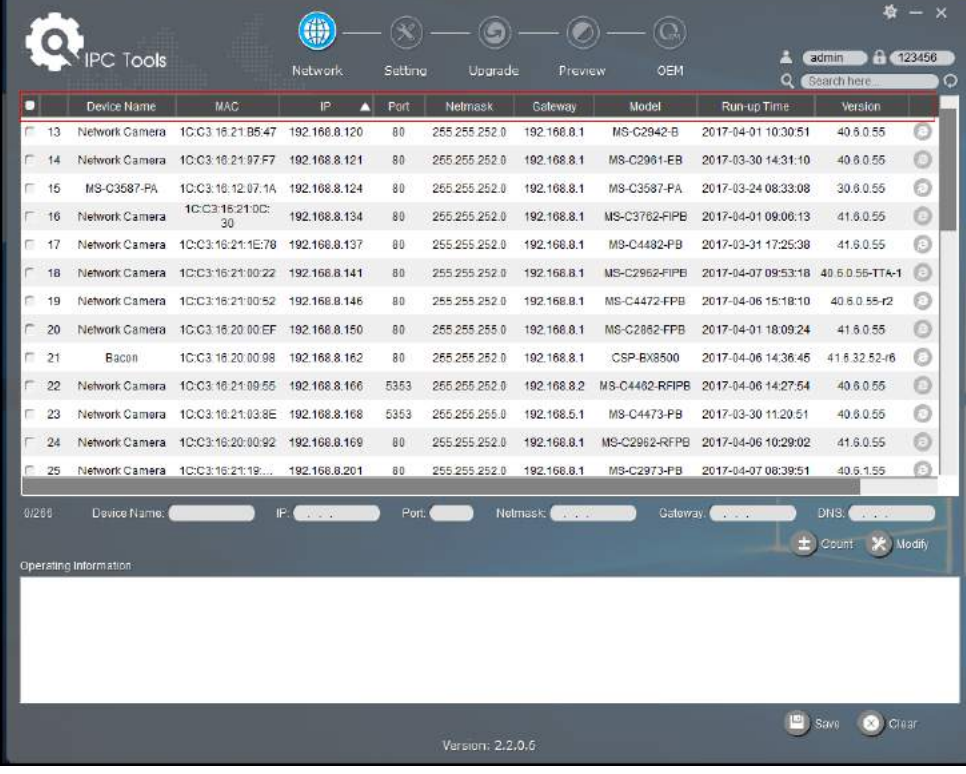

Рисунок 8-1 Smart Tools

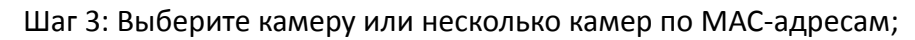

|           |    |                             |                   | 4                  |                 |                  |                        |                      |                       |                                |         |
|-----------|----|-----------------------------|-------------------|--------------------|-----------------|------------------|------------------------|----------------------|-----------------------|--------------------------------|---------|
|           |    | <b>IPC Tools</b>            |                   | Network            | Setting         | Upgrade          | Preview                | <b>OEM</b>           | 욺<br>Q                | 123456<br>admin<br>Search here | O       |
| п         |    | Device Name                 | <b>MAC</b>        | IP<br>π            | Port            | Netmask          | Gateway                | Model                | Run-up Time           | Version                        |         |
| Г         | 17 | Network Camera              | 1C:C3:16:21:1E:78 | 192.168.8.137      | 80              | 255.255.252.0    | 192.168.8.1            | <b>MS-C4482-PB</b>   | 2017-03-31 17:25:37   | 41.6.0.55                      | Θ       |
| г         | 18 | Network Camera              | 1C:C3:16:21:00:22 | 192.168.8.141      | 80              | 255.255.252.0    | 192.168.8.1            | MS-C2962-FIPB        | 2017-04-07 09:53:16   | 40.6.0.56-TTA-1                | Ð       |
| г         | 19 | Network Camera              | 1C:C3:16:21:00:52 | 192, 168.8.146     | 80              | 255.255.252.0    | 192.168.8.1            | <b>MS-C4472-FPB</b>  | 2017-04-06 15:18:09   | 40.6.0.55-r2                   | O       |
| г         | 20 | Network Camera              | 1C:C3:16:20:00:EF | 192.168.8.150      | 80              | 255.255.255.0    | 192.168.8.1            | MS-C2862-FPB         | 2017-04-01 18:09:24   | 41.6.0.55                      | Θ       |
| $\subset$ | 21 | Bacon                       | 1C:C3:16:20:00:98 | 192.168.8.162      | 80              | 255.255.252.0    | 192.168.8.1            | CSP-BX8500           | 2017-04-06 14:36:45   | 41.6.32.52-r6                  | 0       |
| г         | 22 | Network Camera              | 1C:C3:16:21:09:55 | 192.168.8.166      | 5353            | 255.255.252.0    | 192.168.8.2            | MS-C4462-RFIPB       | 2017-04-06 14:27:54   | 40.6.0.55                      | Θ       |
| г         | 23 | Network Camera              | 1C:C3:16:21:03:8E | 192.168.8.168      | 5353            | 255.255.255.0    | 192.168.5.1            | MS-C4473-PB          | 2017-03-30 11:20:51   | 40.6.0.55                      | O       |
|           | 24 | <b>Network Camera</b>       | 1C:C3:16:20:00:92 | 192.168.8.169      | 80              | 255.255.252.0    | 192.168.8.1            | <b>MS-C2962-RFPB</b> | 2017-04-06 10:29:02   | 41.6.0.55                      | $\odot$ |
| г         | 25 | Network Camera              | 1C:C3:16:21:19:   | 192.168.8.201      | 80              | 255.255.252.0    | 192.168.8.1            | MS-C2973-PB          | 2017-04-07 08:39:49   | 40.6.1.55                      | Θ       |
| г         | 26 | MS-C2962-RFIPB              | 1C:C3:16:20:00    | 192.168.9.118      | 80              | 255.255.252.0    | 192.162.8.1            | MS-C2962-RFIPB       | 2017-02-27 09:16:48   | 41.6.0.48                      | 0       |
| г         | 27 | <b>MS-C3567-PNA</b>         | 1C:C3:16:20:00:03 | 192, 168.9.119     | 80              | 255.255.252.0    | 192.168.8.1            | MS-C2862-FB          | 2017-02-27 09:16:20   | 41.6.0.48                      | Θ       |
| г         | 28 | MS-C2962-RFPB               | 1C:C3:16:20:01:30 | 192.168.9.125      | 80              | 255.255.252.0    | 192.168.5.1            | MS-C2962-RFPB        | 2017-04-06 17:55:06   | 41.6.0.52-r10                  | ⊛       |
| ┌         | 29 | Network Camera              | 1C:C3:16:21:44:BF | 192.168.9.126      | 80              | 255.255.252.0    | 192.168.8.1            | <b>MS-C4462-FPB</b>  | 2017-04-06 10:18:11   | 41.6.0.52-r10                  |         |
| 1/275     |    | Device Name: letwork Camera |                   | IP: 192.168.8 .169 | <b>Port: 80</b> |                  | Netmask: 255.255.252.0 |                      | Gateway: 192.168.8 .1 | DNS: 8 8 8 8                   |         |
|           |    |                             |                   |                    |                 |                  |                        |                      |                       | $\pm$ Count<br>X Modify        |         |
|           |    | Operating Information       |                   |                    |                 |                  |                        |                      |                       |                                |         |
|           |    |                             |                   |                    |                 |                  |                        |                      |                       |                                |         |
|           |    |                             |                   |                    |                 |                  |                        |                      |                       |                                |         |
|           |    |                             |                   |                    |                 |                  |                        |                      |                       |                                |         |
|           |    |                             |                   |                    |                 |                  |                        |                      |                       |                                |         |
|           |    |                             |                   |                    |                 |                  |                        |                      |                       |                                |         |
|           |    |                             |                   |                    |                 | Version: 2.2.0.6 |                        |                      |                       | <b>Save</b><br>Clear           |         |

Рисунок 8-2 Выбор одной камеры

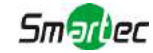

|                                                                                                    |    |                  |                   |               |         |                  |             |                    |                     |                                  | $\boldsymbol{\mathsf{x}}$ |
|----------------------------------------------------------------------------------------------------|----|------------------|-------------------|---------------|---------|------------------|-------------|--------------------|---------------------|----------------------------------|---------------------------|
|                                                                                                    |    | <b>IPC Tools</b> |                   | Network       | Setting | Upgrade          | Preview     | DEM                | O                   | A 123456<br>admin<br>Search here | O                         |
| п                                                                                                    |    | Device Name      | <b>MAC</b>        | P<br>л        | Port    | Netmask          | Gateway     | Model              | Run-up Time         | Version                          |                           |
| c                                                                                                    | 17 | Network Camera   | 1C:C3:16:21:1E:78 | 192 168.8.137 | 80      | 255.255.252.0    | 192 158.8.1 | MS-C4482-PB        | 2017-03-31 17:25:37 | 41.6.0.55                        | Ō                         |
| г                                                                                                    | 18 | Network Camera   | 1C:C3:16:21:00:22 | 192 168 8 141 | 80      | 255.255.252.0    | 192 168.8.1 | MS-C2962-FIPB      | 2017-04-07 09:53:16 | 40.6 0 56-TTA-1                  | ū                         |
| c                                                                                                    | 19 | Network Camera   | 1C:C3:16:21:00:52 | 192.168.8.146 | 80      | 255,255,252.0    | 192.158.8.1 | MS-C4472-FPB       | 2017-04-06 15:18:09 | 40.6.0.55-r2                     | Θ                         |
| г                                                                                                    | 20 | Network Camera   | 1C:C3:16:20:00:EF | 192.158.8.150 | 80      | 255.255.255.0    | 192.158.8.1 | MS-C2862-FPB       | 2017-04-01 18:09:24 | 41.6.0.55                        | ō                         |
| c                                                                                                    | 21 | Bacon            | 1C:C3:16:20:00:98 | 192.168.8.162 | 80      | 255,255,252.0    | 192.168.8.1 | CSP-BX8500         | 2017-04-06 14:36:45 | 41.6.32.52-r6                    | 0                         |
| г                                                                                                    | 22 | Network Camera   | 1C:C3:16:21:09:55 | 192.168.8.166 | 5353    | 255.255.252.0    | 192.168.8.2 | MS-C4462-RFIPB     | 2017-04-06 14:27:54 | 40.6.0.55                        | O                         |
| r                                                                                                    | 23 | Network Camera   | 1C:C3:16.21.03:8E | 192.168.8.168 | 5353    | 255.255.255.0    | 192.168.5.1 | <b>MS-C4473-PB</b> | 2017-03-30 11:20:51 | 40.6.0.55                        | 0                         |
| О                                                                                                    | 24 | Network Camera   | 1C:C3.16.20.00.92 | 192.168.8.169 | 80      | 255.255.252.0    | 192.168.8.1 | MS-C2962-RFPB      | 2017-04-06 10:29:02 | 41.6.0.55                        | O                         |
| F                                                                                                    | 25 | Network Camera   | 1C:C3.16.21:19    | 192.168.8.201 | 80      | 255.255.252.0    | 192.168.8.1 | MS-C2973-PB        | 2017-04-07 08:39:49 | 40.6.1.55                        | Θ                         |
|                                                                                                    | 26 | MS-C2962-RFIPB   | 1C:C3:16:20:00    | 192.168.9.118 | 80      | 255.255.252.0    | 192.162.8.1 | MS-C2962-RFIPB     | 2017-02-27 09:16:48 | 41.6.0.48                        | $\circ$                   |
| c                                                                                                    | 27 | MS-C3567-PNA     | 1C:C3:16:20:00:03 | 192.168.9.119 | 80      | 255.255.252.0    | 192.168.8.1 | MS-C2862-FB        | 2017-02-27 09:16:20 | 41.6.0.48                        | Θ                         |
| c                                                                                                    | 28 | MS-C2962-RFPB    | 1C:C3:16.20:01:30 | 192.168.9.125 | 80      | 255.255.252.0    | 192.168.5.1 | MS-C2962-RFPB      | 2017-04-06 17:55:06 | 41.6.0.52-r10                    | ō                         |
| c                                                                                                    | 29 | Network Camera   | 1C:C3:16:21:44 BF | 192.168.9.126 | 80      | 255.255.252.0    | 192.168.8.1 | MS-C4462-FPB       | 2017-04-06 10:18:11 | 41.6.0.52-r10                    | Θ                         |
| 27 192 168.8 .169<br>Port (80<br>Netmask: 255,255,252.0<br>Gateway: 192 168.8 .1<br>DNS: 8.8.8.8<br>Device Name: fetwork Camera<br>1/275<br>土 Count <b>米</b> Modify<br>Operating Information |    |                  |                   |               |         |                  |             |                    |                     |                                  |                           |
|                                                                                                    |    |                  |                   |               |         |                  |             |                    |                     |                                  |                           |
|                                                                                                    |    |                  |                   |               |         | Version: 2.2.0.6 |             |                    |                     | XII Clear                        |                           |

Рисунок 8-3 Выбор нескольких камер

Шаг 4: Введите имя пользователя и пароль (по умолчанию - admin/123456, измените этот пароль для безопасности вашего устройства);

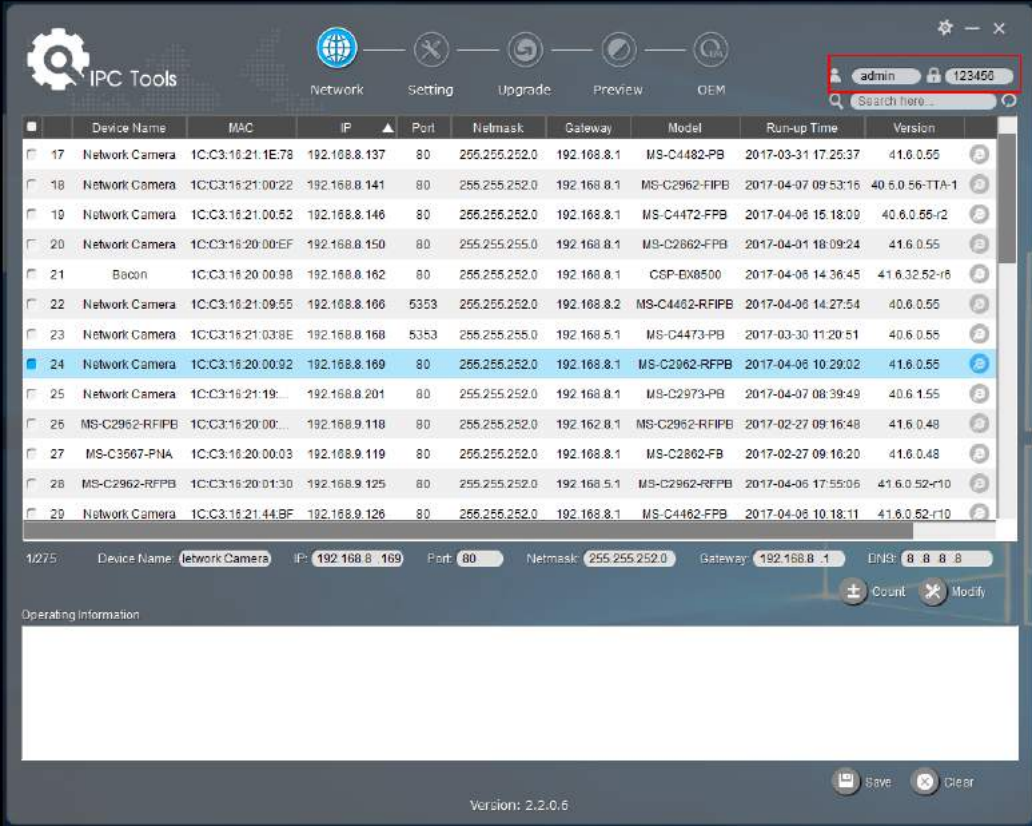

Рисунок 8-4

Шаг 5: Измените IP-адрес или другие сетевые параметры, а затем нажмите кнопку

#### Краткое руководство пользователя

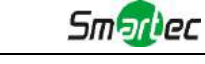

#### «Изменить» (Modify);

|       |    |                             |                                 | 4               |                |                  |                        |                     |                      |                               | - ×     |
|-------|----|-----------------------------|---------------------------------|-----------------|----------------|------------------|------------------------|---------------------|----------------------|-------------------------------|---------|
|       |    | PC Tools                    |                                 |                 |                |                  |                        |                     | 2                    | A (123456)<br>admin           |         |
|       |    |                             |                                 | Network         | Setting        | Upgrade          | Preview                | <b>OEM</b>          | $\alpha$             | Search here.                  | $\circ$ |
| o     |    | Device Name                 | MAC                             | P               | Port           | Netmask.         | Gateway                | Model               | Run-up Time          | Version                       |         |
| C     | 17 | Network Camera              | 1C:C3:16:21:1E:78               | 192.168.8.137   | 80             | 255 255 252 0    | 192.168.8.1            | MS-C4482-PB         | 2017-03-31 17:25:37  | 41.6.0.55                     | ⊙       |
| r     | 18 | Network Camera              | 1C:C3:16:21:00:22               | 192.168.8.141   | 80             | 255.255.252.0    | 192, 168.8.1           | MS-C2962-FIPB       | 2017-04-07 09:53:16  | 40.6.0.56-TTA-1               |         |
| С     | 19 | Network Camera              | 1C:C3:16:21:00:52               | 192.168.8.146   | 80             | 255.255.252.0    | 192, 168.8.1           | MS-C4472-FPB        | 2017-04-06 15:18:09  | 40.6.0.55-r2                  |         |
| г     | 20 | Network Camera              | 1C:C3:16:20:00:EF               | 192.158.8.150   | B <sub>0</sub> | 255 255 255 0    | 192, 158.8.1           | <b>MS-C2862-FPB</b> | 2017-04-01 18:09:24  | 416055                        | €       |
| C.    | 21 | Bacon                       | 1C:C3:16.20.00:98               | 192.168.8.162   | 80             | 255.255.252.0    | 192.168.8.1            | CSP-BX8500          | 2017-04-06 14:36:45  | 41.6.32.52-r6                 | $\circ$ |
| г     | 22 | Network Camera              | 1C:C3:15:21:09:55               | 192.158.8.166   | 5353           | 255 255 252.0    | 192.168.8.2            | MS-C4462-RFIPB      | 2017-04-06 14:27:54  | 40.6.0.55                     | $\odot$ |
| C     | 23 | Network Camera              | 1C:C3:16:21:03:8E               | 192.168.8.168   | 5353           | 255.255.255.0    | 192.168.5.1            | MS-C4473-PB         | 2017-03-30 11:20:51  | 40.6.0.55                     | O       |
| a     | 24 | Network Camera              | 1C:C3:16:20:00:92               | 192.158.8.169   | 80             | 255, 255, 252, 0 | 192,168.81             | MS-C2962-RFPB       | 2017-04-06 10:29:02  | 41.6.0.55                     | Θ       |
| о     | 25 | Network Camera              | 1C C3:16:21:19                  | 192.168.8.201   | 80             | 255 255 252 0    | 192, 168.8.1           | MS-C2973-PB         | 2017-04-07 08:39:49  | 40.6.1.55                     | O       |
| г     | 26 | <b>MS-C2962-RFIPB</b>       | 1C:C3:16:20:00:                 | 192.168.9.118   | 80             | 255 255 252 0    | 192.162.8.1            | MS-C2962-RFIPE      | 2017-02-27 09:16:48  | 41.6.0.48                     | $\odot$ |
| C.    | 27 | MS-C3567-PNA                | 1C:C3:16:20:00:03               | 192.168.9.119   | 80             | 255 255 252 0    | 192.168.8.1            | MS-C2862-FB         | 2017-02-27 09:16:20  | 41.6.0.48                     | O       |
| Е     | 28 |                             | MS-C2962-RFPB 1C:C3:16:20:01:30 | 192.168.9.125   | 80             | 255 255 252 0    | 192.168.5.1            | MS-C2962-RFPB       | 2017-04-06 17:55:06  | 41.6.0.52-r10                 | 归       |
| c     | 29 | Network Camera              | 1C:C3:16.21:44:BF               | 192.168.9.126   | 80             | 255.255.252.0    | 192.168.8.1            | MS-C4462-FPB        | 2017-04-06 10:18:11  | 41.6.0.52-r10                 |         |
| 17275 |    | Device Name: letwork Camera |                                 | F 192 168 B 169 | Port 80        |                  | Netmask: 255.255.252.0 |                     | Cateway: 192.168.8 1 | DNS 8 8 8 8                   |         |
|       |    |                             |                                 |                 |                |                  |                        |                     |                      | $±$ Count<br>X Modify         |         |
|       |    | Operating Information       |                                 |                 |                |                  |                        |                     |                      |                               |         |
|       |    |                             |                                 |                 |                |                  |                        |                     |                      |                               |         |
|       |    |                             |                                 |                 |                |                  |                        |                     |                      |                               |         |
|       |    |                             |                                 |                 |                |                  |                        |                     |                      |                               |         |
|       |    |                             |                                 |                 |                |                  |                        |                     |                      |                               |         |
|       |    |                             |                                 |                 |                |                  |                        |                     |                      |                               |         |
|       |    |                             |                                 |                 |                | Version: 2.2.0.6 |                        |                     |                      | <b>8</b> Clear<br><b>Save</b> |         |
|       |    |                             |                                 |                 |                |                  |                        |                     |                      |                               |         |

Рисунок 8-5

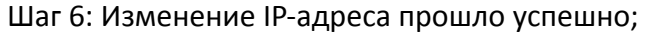

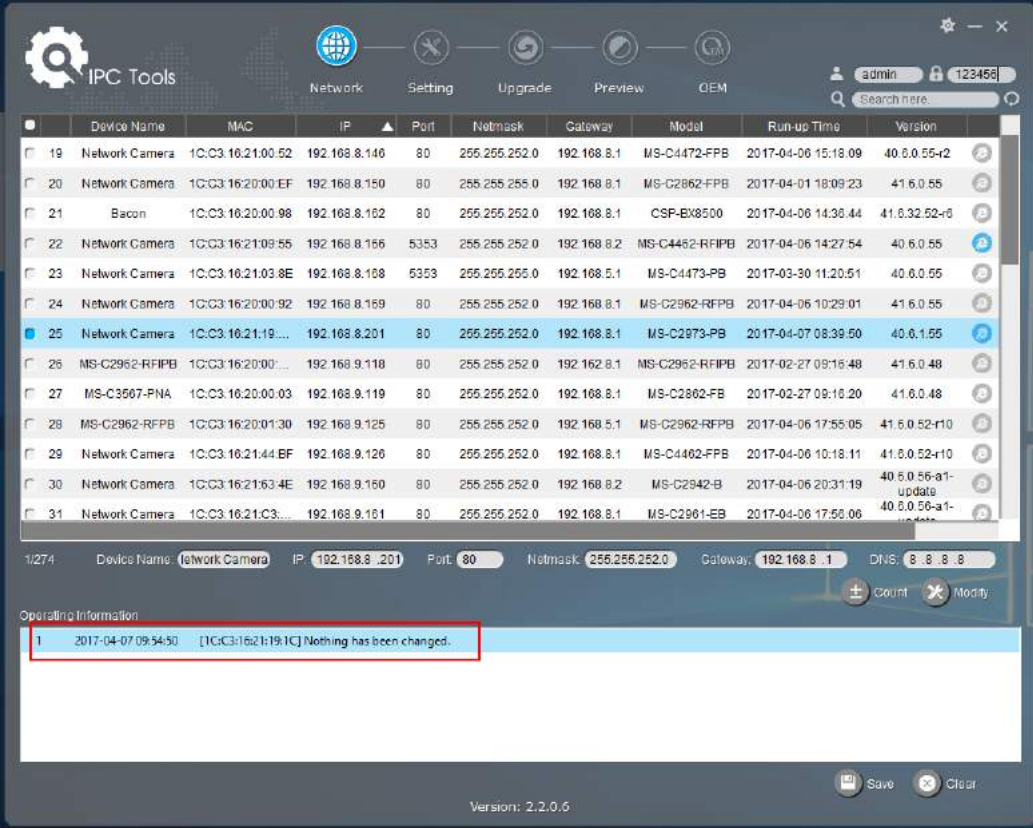

Рисунок 8-6 IP-адрес изменен

Шаг 7: Двойным щелчком по выбранной камере или по браузеру требуемой камеры, вы можете напрямую обращаться к камере через веб-браузер. Откроется окно Internet

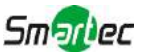

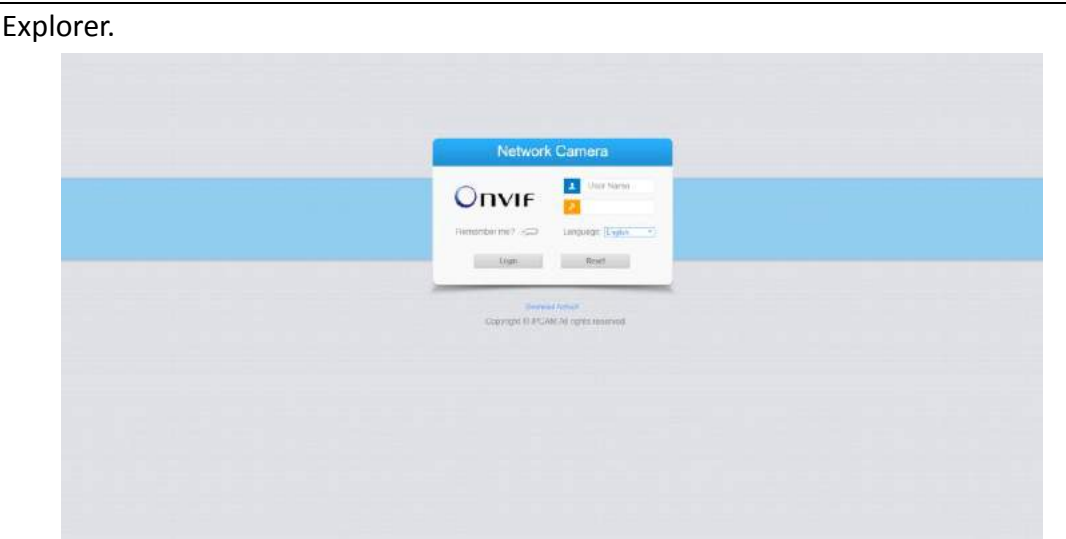

Рисунок 8-7

Более подробно о применении Smart Tools см. в "*Руководстве пользователя Smart Tools".*

#### **8.1.2 Назначение IP-адреса с использованием браузера**

Если сетевой сегмент компьютера и камеры не совпадает, выполните следующие действия по изменению IP-адреса:

Шаг 1: Измените IP-адрес компьютера на сегмент 192.168.5.0, выполните следующие два действия:

Пуск (Start)→ Панель управления (Control Panel)→ Сеть и Интернет (Network and Internet Connection)→ Подключение к сети (Network Connection)→ Локальная сеть (Local Area Connection), после чего дважды щелкните по этому пункту. (См. Рис. 8-8);

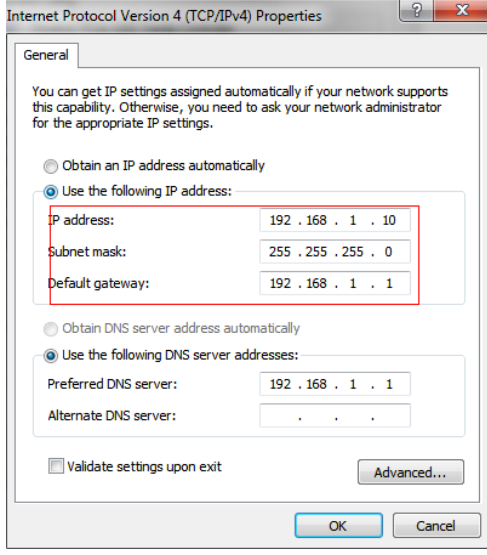

#### Рисунок 8-8

Нажмите «Дополнительно» (Advanced), а затем «Параметры IP» (IP settings)→ «IP-адрес» (IP address)→ «Добавить» (Add) (см. Рис. 8-9). Во всплывающем окне введите IP-адрес в том же сегменте, что и у сетевой камеры (например, 192.168.5.61, но учтите, что этот IP-адрес не должен конфликтовать с существующими IP-адресами сети);

Поставщик систем безопасности TELECAMERA.RU

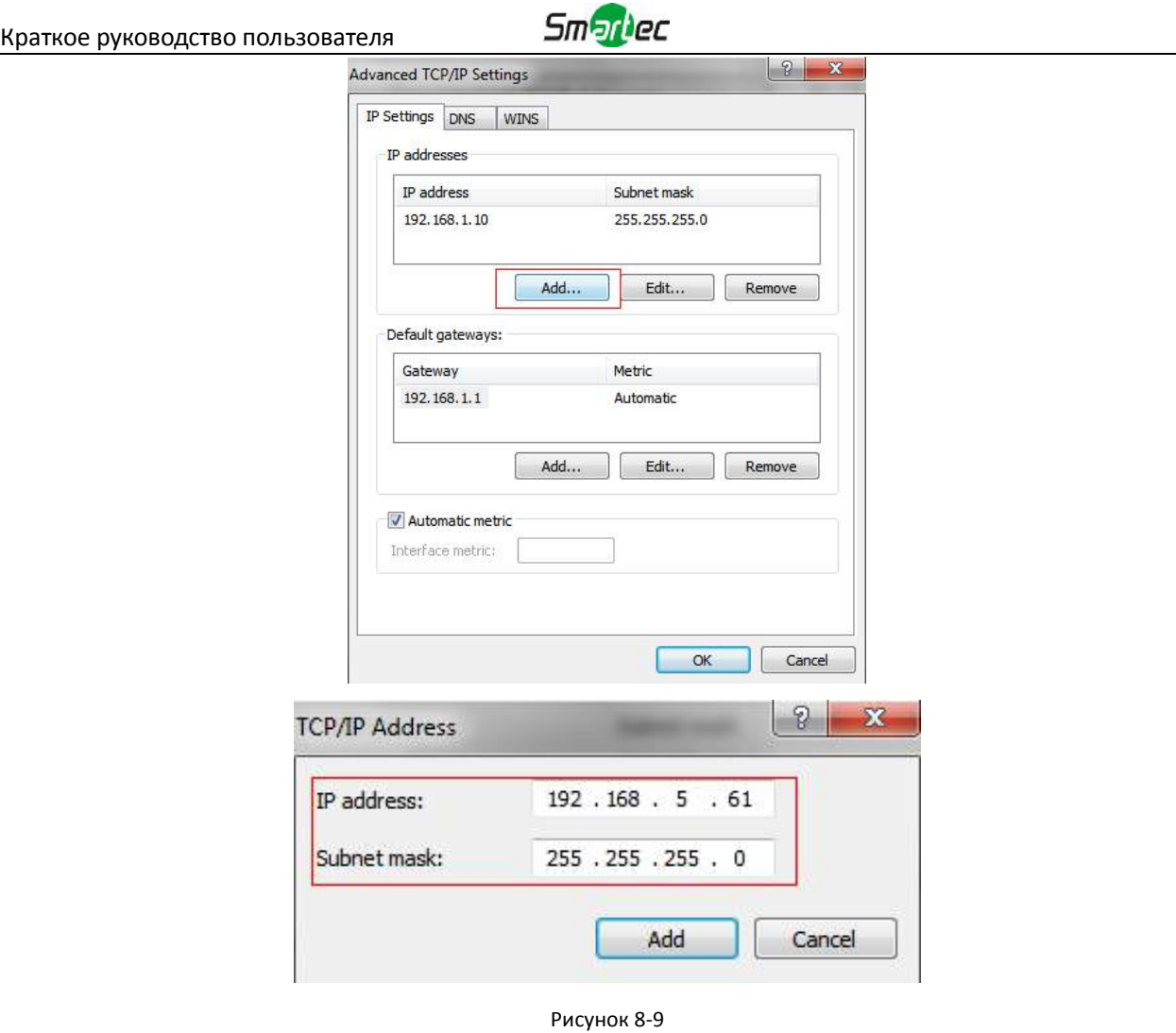

- Шаг 2: Запустите браузер. В адресной строке введите IP-адрес камеры по умолчанию: [http://192.168.5.190;](http://192.168.5.190/)
- Шаг 3: Введите имя пользователя и пароль в диалоговом окне авторизации; Имя пользователя по умолчанию: **admin** Пароль по умолчанию: **123456**

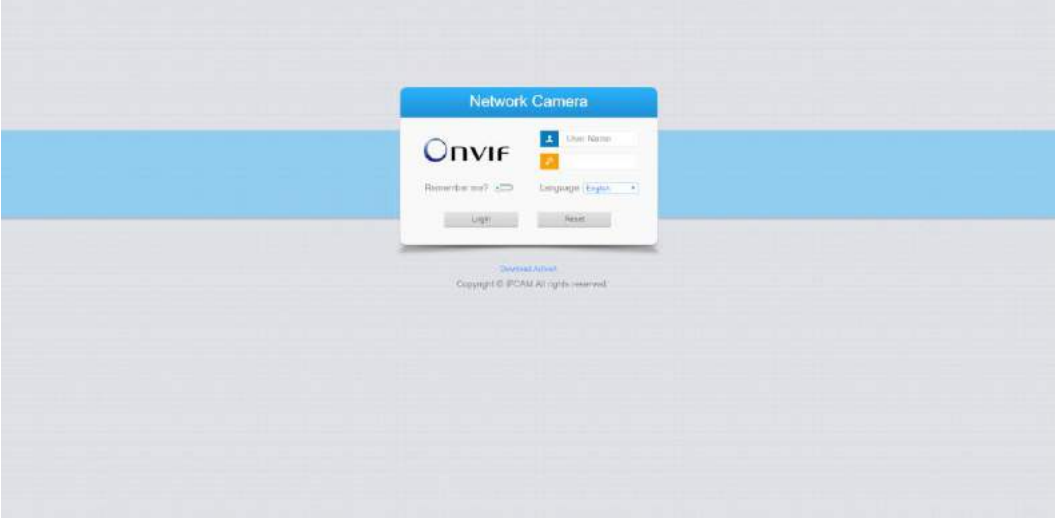

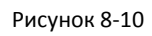

Шаг 4: После авторизации выберите «Конфигурация» (Configuration)→«Основные настройки» (Basic Settings)→ «Сеть» (Network)→ «TCP/IP». Откроется страница «Настройки сети»

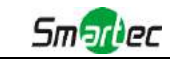

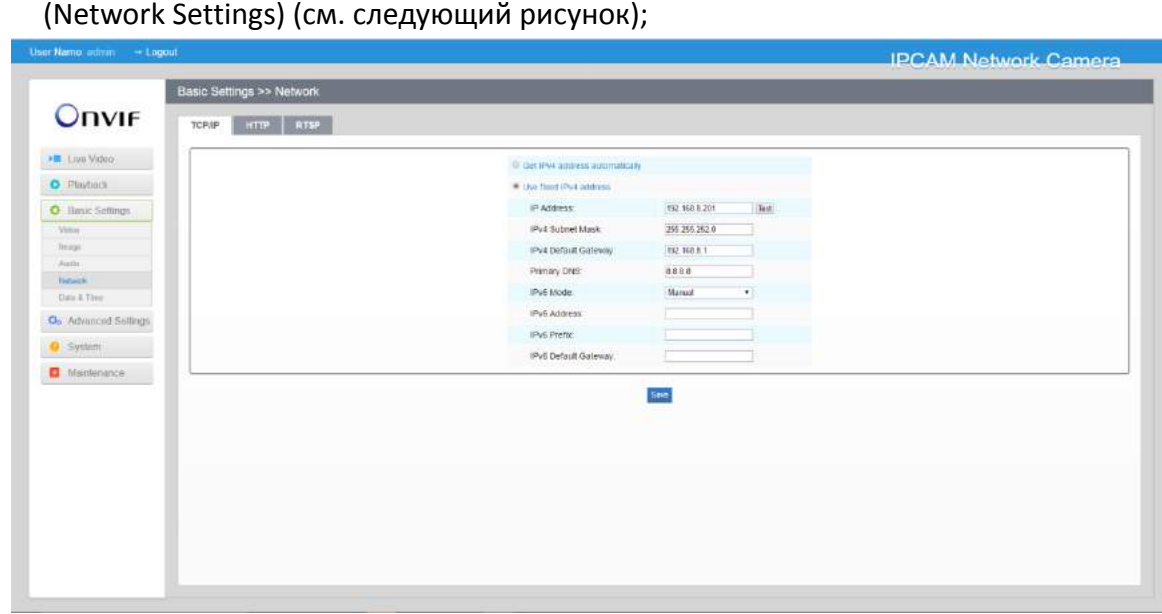

Рисунок 8-11

Шаг 5: Измените IP-адрес или другие сетевые параметры. Затем нажмите кнопку «Сохранить» (Save);

<span id="page-26-0"></span>Шаг 6: Изменение IP-адреса по умолчанию завершено.

# **8.2 Доступ из веб-браузера**

Сетевую камеру можно использовать с большинством привычных операционных систем и браузеров. Рекомендуемыми браузерами являются Internet Explorer, Firefox, Chrome, Safari.

#### **8.2.1 Доступ через браузер IE**

Перед использованием браузера для доступа к камере необходимо сперва установить MsActiveX. Вы можете выполнить следующие шаги:

- Шаг 1: Запустите веб-браузер Internet Explorer и введите IP-адрес камеры;
- Шаг 2: Введите имя пользователя и пароль, затем выберите «Войти» (Login). (По умолчанию имя пользователя - «admin», пароль - «123456»)
- Шаг 3: При первом подключении браузер предложит установить элементы управления содержимым, выберите опцию «Нажмите здесь, чтобы загрузить и установить элементы управления вручную» (Click here to download and install controls manually), как показано на рисунке 8-12.

Click here to download and install controls manually

Рисунок 8-12

#### **Примечание:**

Во время установки элементов управления окно браузера необходимо закрыть.

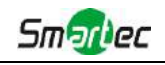

Шаг 4: Следуйте инструкциям, чтобы установить элементы управления, по окончании установки появится окно, показанное на рисунке 8-12. Нажмите «Готово» (Finish) и обновите сессию в браузере, после чего вы увидите видео.

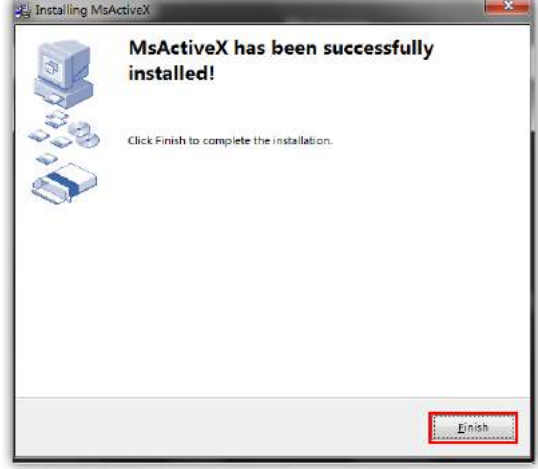

Рисунок 8-13

Если используется браузер IE9 или более поздней версии, рекомендуется добавить адрес веб-камеры в качестве надежного сайта. Инструкции приведены ниже:

Шаг 1: Запустите IE9 или более новый браузер и выберите «Сервис» ("Tools")→ «Свойства браузера» ("Internet Options");

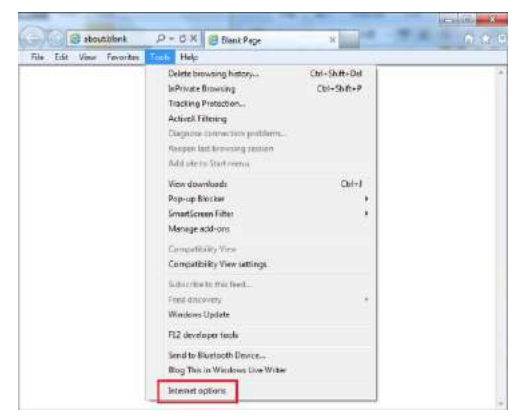

Рисунок8-14

Шаг 2: Выберите «Безопасность» ("Security") to «Надежные сайты» ("Trusted");

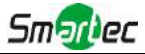

Краткое руководство пользователя

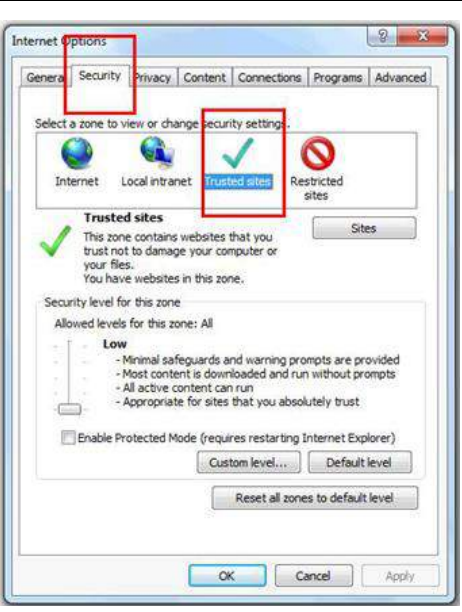

#### Рисунок 8-15

Шаг 3: Введите IP-адрес камеры в поле и нажмите «Добавить» (Add);

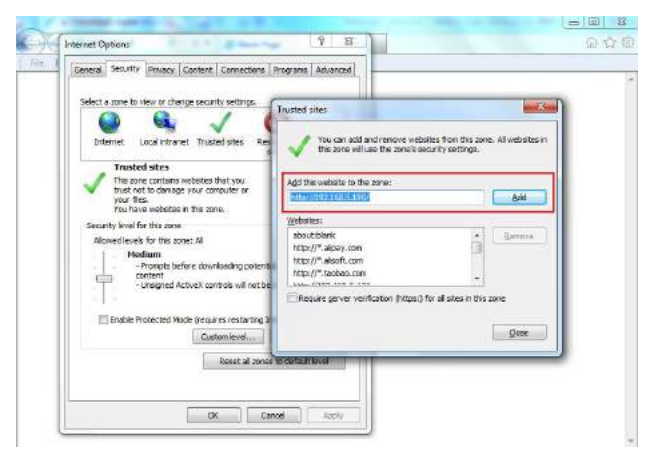

Рисунок 8-16

Шаг 4: Введите IP-адрес. После успешного входа с помощью веб-интерфейса сетевой камеры пользователь может просматривать живое видео следующим образом.

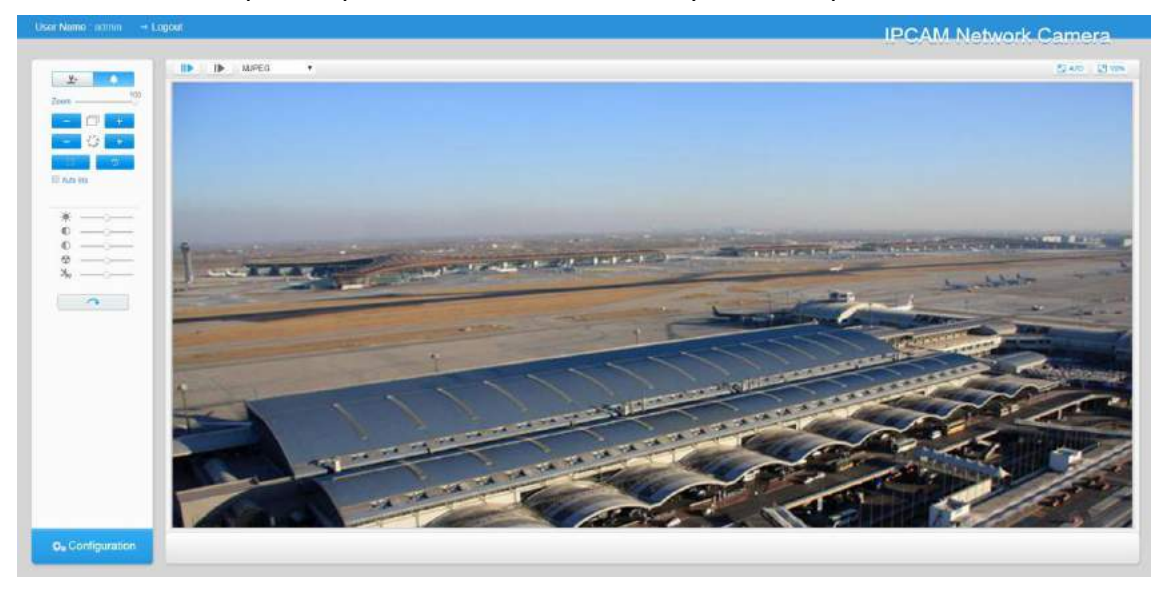